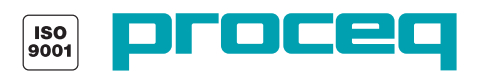

# silver schmidt

# Bedienungsanleitung

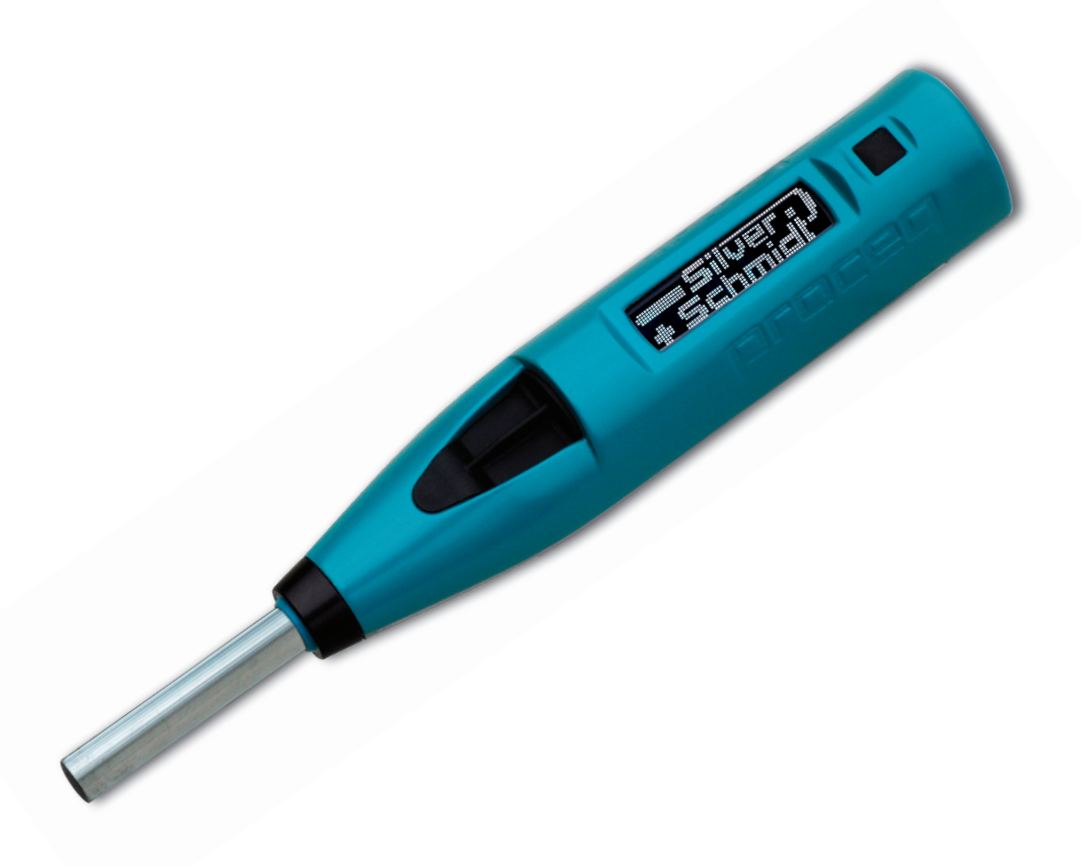

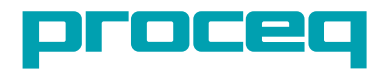

#### **Proceq SA**

Ringstrasse 2 Postfach 336 CH - 8603 Schwerzenbach Schweiz Tel.:  $+41 (0)43 355 38 00$ Fax:  $+41 (0)43 355 38 12$ E-Mail: info-europe@proceq.com

#### **Proceq USA, Inc.**

117 Corporation Drive Aliquippa, PA 15001, USA Telefon +1 724 512 0330 Fax +1 724 512 0331 E-Mail: info-usa@proceq.com

#### **Proceq Asia Pte Ltd**

12 New Industrial Road #02 - 02A Morningstar Centre Singapur 536202 Telefon +65 - 6382 - 3966 Fax +65 - 6382 - 3307 E-Mail: info-asia@proceq.com

#### www.proceq.com

# Inhaltsverzeichnis

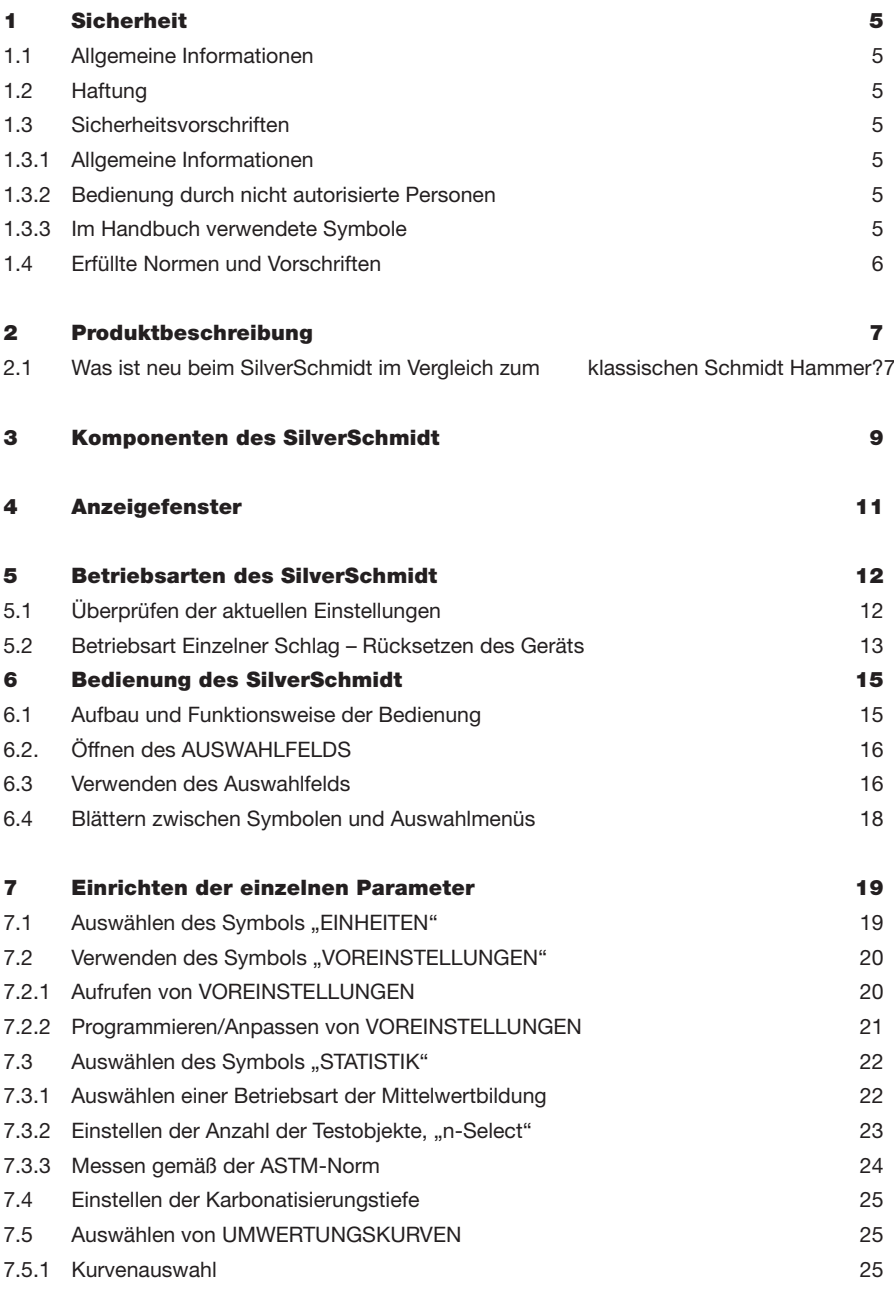

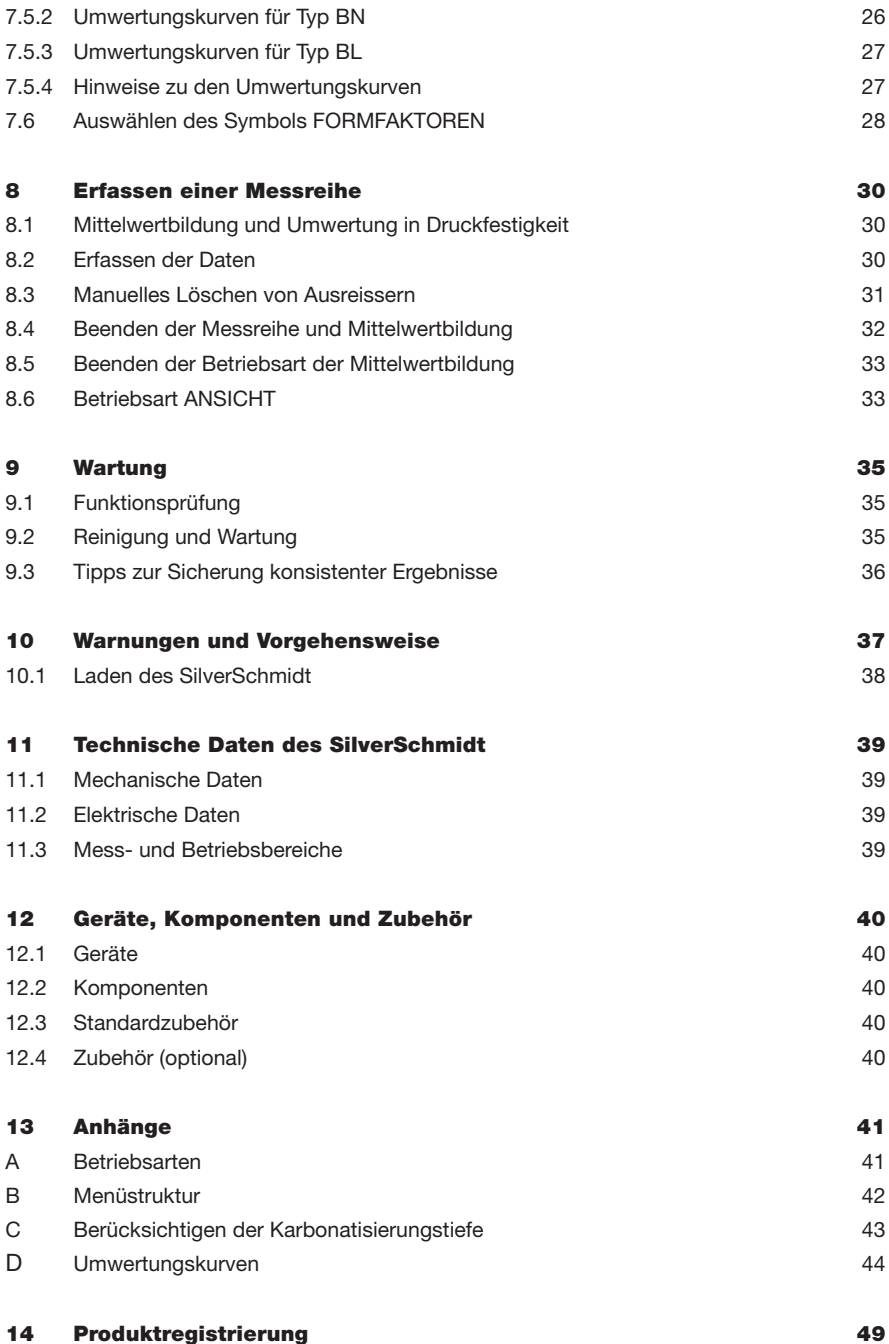

# 1 Sicherheit

# 1.1 Allgemeine Informationen

Der Beton-Prüfhammer SilverSchmidt wurde unter Einsatz modernster Technologien und unter Berücksichtigung anerkannter Sicherheitsvorschriften entwickelt. Lesen Sie diese Bedienungsanleitung vor der erstmaligen Verwendung bitte sorgfältig durch. Sie erhalten wichtige Informationen zu Sicherheit, Verwendung und Wartung des Beton-Prüfhammers.

# 1.2 Haftung

Unsere "Allgemeine Verkaufsbedingungen der Proceq SA" gelten in allen Fällen. Gewährleistungs- und Haftungsansprüche wegen Personen- und Eigentumsschäden können nicht geltend gemacht werden, wenn sie auf einer oder mehreren der folgenden Ursachen beruhen:

- Verwendung des Beton-Prüfhammers zu einem anderen als dem vorgesehenen Zweck.
- Falsche Funktionskontrolle, Bedienung und Wartung des Beton-Prüfhammers.
- Nichtbeachtung der Abschnittsinhalte der Bedienungsanleitung zu Funktionskontrolle, Bedienung und Wartung des Beton-Prüfhammers.
- Nicht genehmigte Änderungen an der Konstruktion des Beton-Prüfhammers.
- Schwere Beschädigungen durch die Einwirkung von Fremdkörpern sowie durch Unfälle, Vandalismus und höhere Gewalt.

Die Informationen in dieser Dokumentation sind nach bestem Wissen richtig. Proceq SA übernimmt keine Gewährleistung bezüglich der Vollständigkeit und/oder Richtigkeit der Informationen und schliesst eine entsprechende Haftung aus. Für die Bedienung und Anwendung der von Proceq SA hergestellten und/oder verkauften Produkte wird ausdrücklich auf die entsprechende Bedienungsanleitung verwiesen.

# 1.3 Sicherheitsvorschriften

#### 1.3.1 Allgemeine Informationen

- Vorgeschriebene Wartungsarbeiten planmässig ausführen.
- Nach Abschluss der Wartungsarbeiten Funktionskontrolle ausführen.
- Schmier- und Reinigungsmittel verantwortungsbewusst verwenden und entsorgen.

#### 1.3.2 Bedienung durch nicht autorisierte Personen

Der Beton-Prüfhammer darf nicht von Kindern oder Personen unter dem Einfluss von Alkohol, Drogen oder Arzneimitteln bedient werden. Personen, die nicht mit der Bedienungsanleitung vertraut sind, dürfen den Beton-Prüfhammer nur unter Beaufsichtigung verwenden.

#### 1.3.3 Im Handbuch verwendete Symbole

Die folgenden Symbole werden zusammen mit allen wichtigen Sicherheitshinweisen in dieser Bedienungsanleitung verwendet.

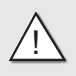

**Vorsicht!** Dieser Hinweis zeigt an, dass das Risiko schwerer oder tödlicher Verletzungen besteht, wenn bestimmte Verhaltensweisen missachtet werden.

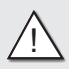

**Warnung!** Dieser Hinweis zeigt an, dass das Risiko von Materialschäden, finanziellen Verlusten und rechtlichen Konsequenzen (z. B. Verlust von Gewährleistungsrechten, Haftpflicht usw.) besteht.

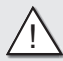

! **Achtung!** Gefahren, die zu schweren Verletzungen oder erheblichen Eigentumsschäden führen können.

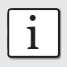

Hierdurch werden wichtige Informationen gekennzeichnet.

# 1.4 Erfüllte Normen und Vorschriften

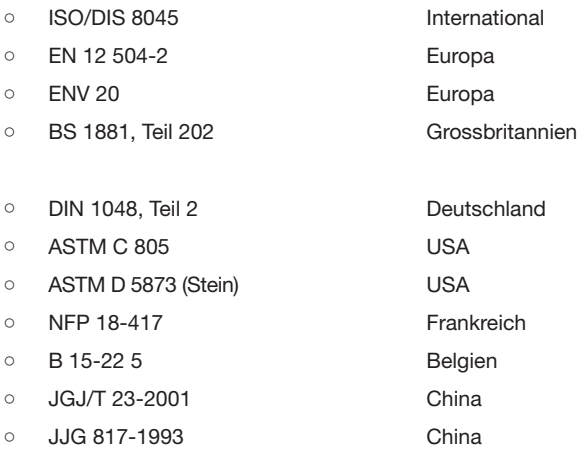

# $\epsilon$

# 2 Produktbeschreibung

## 2.1 Was ist neu beim SilverSchmidt im Vergleich zum klassischen Schmidt Hammer?

Der SilverSchmidt ist ein elektronischer Schmidt Hammer, der eine höhere Anwenderfreundlichkeit und einen erweiterten Messbereich bietet. Die angezeigten Ablesewerte können automatisch in Druckfestigkeit umgerechnet werden, wobei anwenderspezifische Einstellungen, wie verschiedene Umwertungskurven, Korrekturen für die Karbonatisierung und Grösse und Form des Prüfkörpers (Formfaktor) berücksichtigt werden.

#### Robustes Messsystem – Der neue "Q"-Wert

Der SilverSchmidt misst den tatsächlichen Rückprall-Koeffizienten, den sogenannten "Q"-Wert. Hierdurch wird der physische Rückprall-Koeffizient dargestellt:

$$
Q = 100 \cdot \frac{Energy_{\text{restored}}}{Energy_{\text{input}}}
$$

Der SilverSchmidt misst die Geschwindigkeit von Schlag und Rückprall jeweils kurz vor und nach dem Schlag und berechnet so den Teil der Energie, der beim Test vom Testobjekt zurückgegeben wird. Bei der Berechnung des "Q"-Werts bestehen nahezu keine der Fehlerquellen, die bei der Verwendung herkömmlicher Beton-Prüfhämmer und der Messung des "R"-Werts (mechanischer Weg, den der Hammer beim Rückprall zurücklegt) auftreten. Der "Q"-Wert wird deshalb weniger durch die Reibung an der Führungsstange, die Erdanziehung bei der Bewegung des Skala-Zeigers und die Relativgeschwindigkeit zwischen Gerät und Testobjekt beeinflusst. Der "Q"-Wert, also die Geschwindigkeit von Schlag und Rückprall wird optisch gemessen. Ein durch Reibung beeinflusster Skala-Zeiger ist damit nicht mehr erforderlich.

Die "Q"-Skala unterscheidet sich gering von der herkömmlichen "R"-Skala. Beim SilverSchmidt ist jedoch ein Umwertkurve implementiert, mit dem der Anwender den herkömmlichen "R"-Wert verwenden kann.

Das oberen Ende der klassischen Umwertkurve "R"-Wert/Druckfestigkeit wird immer steiler. Bei "R"-Werten über 60 hat der mechanische Hammer Schwierigkeiten, einzelne Werte voneinander abzugrenzen. Am unteren Ende der Skala haben Reibung und Erdanziehung häufig denselben Wert wie die zurückgegebene Energie, weshalb grössere Fehler auftreten können. Der Q-Wert ist diesen Einflüssen nicht unterworfen. Dadurch wird der Umwertbereich an beiden Enden der Skala erweitert.

#### Funktion unabhängig der Schlagrichtung

Der "Q"-Wert ist unabhängig von der Schlagrichtung (Korrektur nicht notwendig). Im Gegensatz zu allen anderen Beton-Prüfhämmern müssen keine Umwertungskurven für die Schlagrichtung herangezogen werden.

#### Erweiterter Umwertungsbereich

Durch den "Q"-Wert wird der Umwertungsbereich an beiden Enden der Skala erweitert. Im Gerät sind Kurven gespeichert, die auch moderne Betonsorten beschreiben.

#### Erfüllt Industrie-Normen

Datenerfassung und statistische Auswertung können entsprechend den gängigen Industrie-Normen vom Anwender ausgewählt werden. Alle Messwerte werden gespeichert und können überprüft werden.

#### Alle Ablesewerte sind gültig

Die tatsächliche Schlagenergie wird in Nm gemessen, d. h. alle Ablesewerte sind unabhängig davon gültig, ob sie im oder ausserhalb des Bereichs liegen. Die Schlagenergie wird überwacht, und wenn diese ausserhalb des Bereichs liegt, wird eine Warnmeldung angezeigt.

#### **Anzeige**

Der SilverSchmidt verfügt über eine symbolbasierte und sprachunabhängige Anzeige, wobei das Gerät über eine einzige Taste bedient wird. Durch Kippen des Geräts zur Seite werden die einzelnen Menüpunkte ausgewählt.

#### Einfache Bedienung

Das Messergebnis wird direkt auf der LCD-Anzeige in N/mm<sup>2</sup>, kg/cm<sup>2</sup>, "R", "Q" oder psi angezeigt. Individuelle Testparametereinstellungen für verschiedene Testszenarien sind speicherund abrufbar.

#### Geringer Energieverbrauch

Durch die automatische Betriebsarten Messbereitschaft und Ruhe, wird der Energieverbrauch des SilverSchmidt auf ein Minimum reduziert. Das Lithium-Polymer-Akku im Gerät kann über viele Jahre hinweg verwendet werden. Eine Ladung reicht für mehr als 1.000 Schläge. Der Ladevorgang erfolgt über ein standardmässiges USB-Kabel.

#### Längere Lebensdauer

Das Gerät ist rundum abgedichtet, um eine längere Lebensdauer zu gewährleisten. Alle mechanischen Teile sind nach hohen Standards beschichtet oder angelassen.

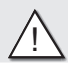

! **Achtung!** Gerät nicht öffnen, Schlagbolzen vorsichtig wechseln und nicht schmieren.

# 3 Komponenten des SilverSchmidt

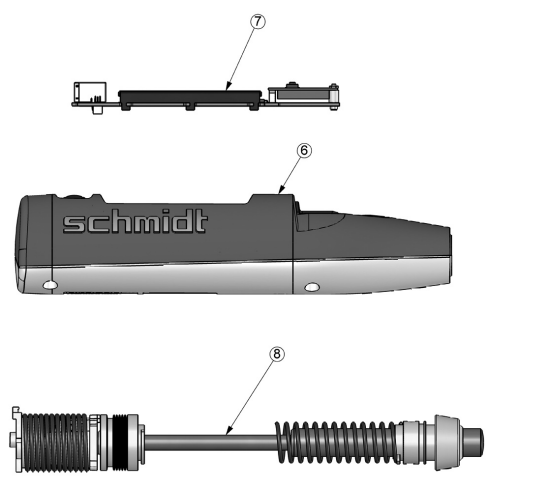

Vollständig elektronisches Modul

Gehäuse

Vollständig mechanisches Modul

Typ BN

Abbildung 3-1.1 Hauptkomponenten des SilverSchmidt

#### Teile

- 
- 
- 
- 5 Komplette Führungshülse 10 Schlagfeder
- 
- 7 Komplettes elektronisches Modul 12 Ladefeder
- 1 Taste "SELECT" 1 7.1 Akkuhalterung inkl. Akku
- 2 Abdeckung für USB-Port 8 Komplettes mechanisches Modul
- 4 Kompletter Schlagbolzen 9 Führungsstab und -scheibe für Hammer
	-
- 6 Gehäuse 11 Komplette Halterung der Ladefeder
	-
	- 13 Hammer-Masse

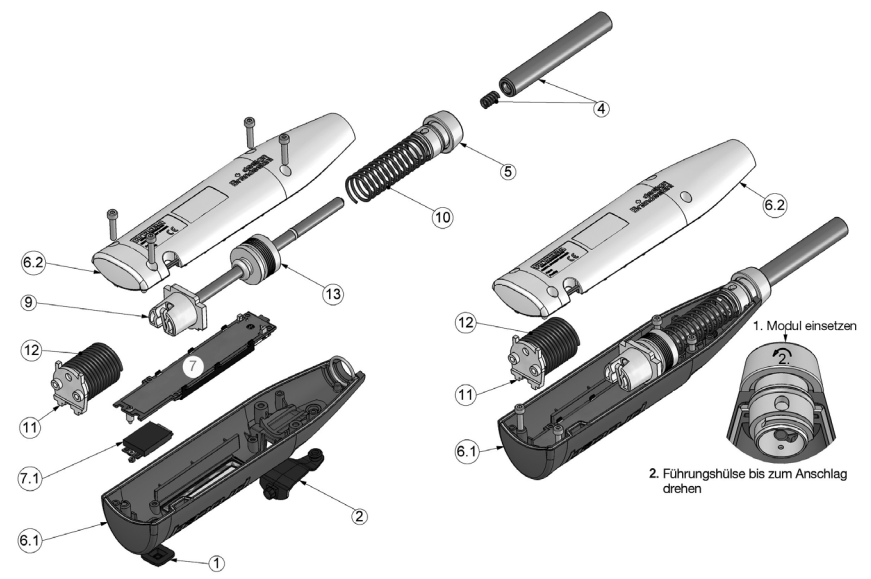

Abbildung 3-1.2 Komplette Teileliste des SilverSchmidt

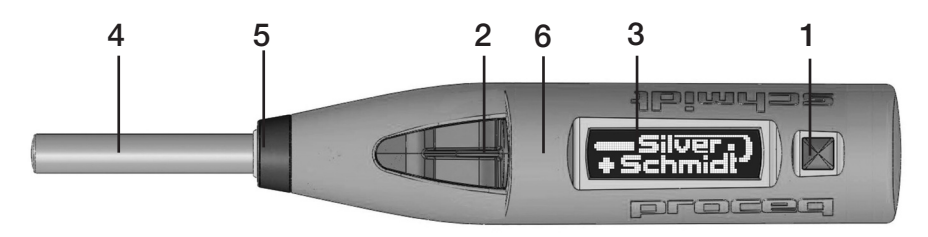

Abbildung 3-2 Zugängliche Teile des SilverSchmidt

- 
- 2. USB-Port 1. Schlagbolzen 6. Gehäuse
- -
- 1. Taste "SELECT" 3. LCD-Anzeige 5. Führungshülse (Kappe)
	-

# 4 Anzeigefenster

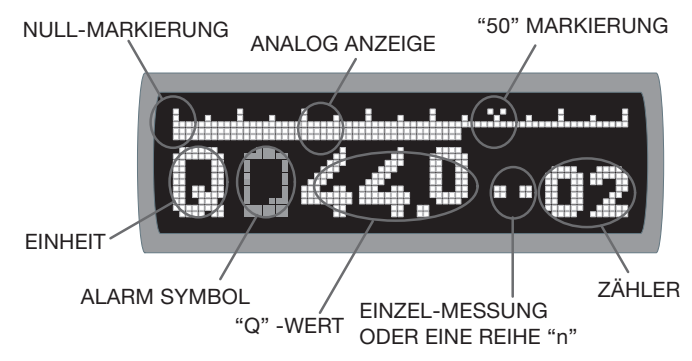

Abbildung 4-1 Anzeigefenster des SilverSchmidt

Nach einem Schlag wird in der Regel Folgendes angezeigt:

- Der tatsächliche "Q"-Wert bestehend aus zweieinhalb Ziffern
- Eine pseudo-analoge Skala, die den mechanischen Skala-Zeiger nachahmt
- Eine Anzeige, die die letzten 2 Ziffern des 4-stelligen Zählers oder die tatsächliche Anzahl gültiger Schläge einer Messreihe anzeigt

In diesem Handbuch werden verschiedene Anzeigeinhalte dargestellt. Wir stellen Ihnen die grafische Anzeige vor, über die der SilverSchmidt auf schnelle und intuitive Weise bedient werden kann.

# 5 Betriebsarten des SilverSchmidt

Der SilverSchmidt stellt drei Betriebsarten zur Auswahl:

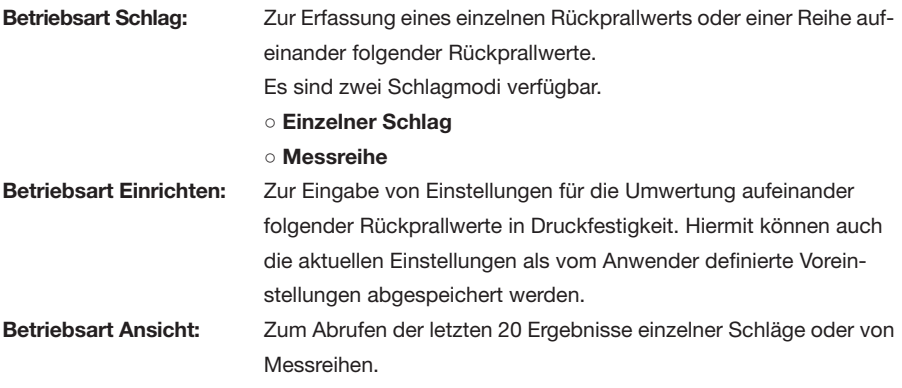

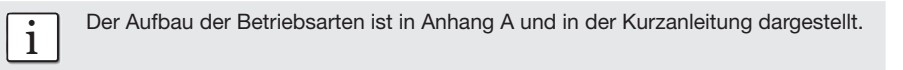

# 5.1 Überprüfen der aktuellen Einstellungen

Die aktuellen Einstellungen werden angezeigt, wenn das Ende des Schlagbolzens gegen die Betonfläche (oder eine andere feste Fläche) gesetzt und das Gerät leicht gedrückt wird (**TIPPEN**). Die Einstellungen können jederzeit überprüft werden – sie werden kurz angezeigt und haben keinen Einfluss auf aktuelle Tests oder Einstellungen. Das Anzeigeformat ist in Abbildung 5-1 dargestellt.

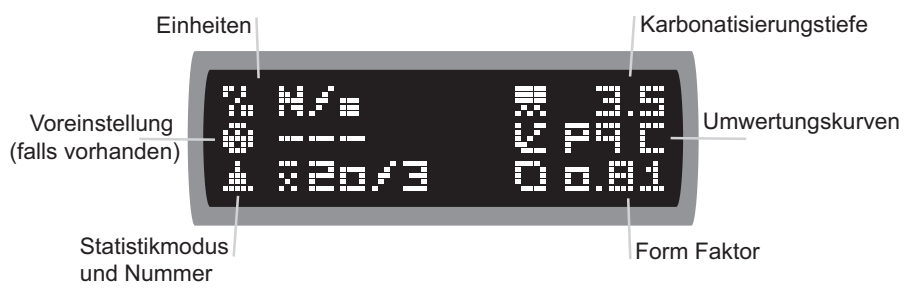

Abbildung 5-1 Anzeige mit allen 6 Einstellungen

Kapitel 7 enthält Informationen zum Programmieren der Einstellungen des SilverSchmidt, um Ablesewerte anzuzeigen, die für die jeweilige Anwendung am besten geeignet sind.

# 5.2 Betriebsart Einzelner Schlag – Rücksetzen des Geräts

Dieses Kapitel beschreibt die Verwendung des SilverSchmidt als klassischen Hammer, um über einen einzelnen Rückprallwert eine schnelle Schätzung vorzunehmen. Spezifischere Funktionen werden in Kapitel 7 beschrieben.

Der SilverSchmidt kann rückgesetzt werden, indem bei gedrückter "SELECT"-Taste ein Schlag ausgeführt wird.

Die Anzeige wird auf "Q" gesetzt, und alle Umwertungsparameter werden rückgesetzt. Zur Anzeige des RÜCKSETZEN-Status wird die Anzeige wie in Abbildung 5-2 angezeigt: mit der Seriennummer des Geräts, dem "Q"-Wert und den letzten 2 Ziffern des Zählers.

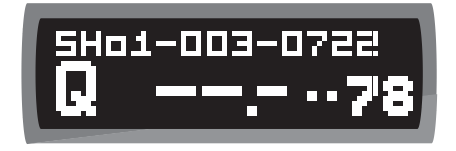

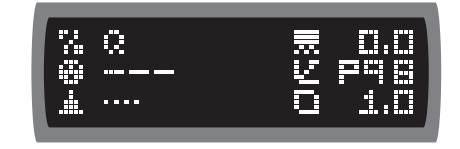

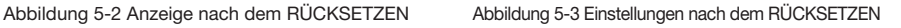

Einstellungen anschliessend durch Drücken des Schlagbolzens gegen die Fläche erneut überprüfen. Die Standardeinstellungen werden wie in Abbildung 5-3 dargestellt angezeigt. Der SilverSchmidt ist jetzt für den Betrieb in der Betriebsart "Einzelner Schlag" programmiert.

Es wurden die folgenden Parameter eingerichtet: Einheit (Q), Voreinstellung (..., keine), Betriebsart Statistik (..., Einzelmessung), Karbonatisierung (0,0, keine Karbonatisierung), Umwertungskurve (pqb, Proceq-B-Kurve), Formfaktor (1,0, für Würfel mit 50 mm Kantenlänge). Der Zähler summiert alle Schläge und wird nie auf Null rückgesetzt.

Das hier beschriebene Verfahren zum Rücksetzen muss nur einmal (oder im seltenen Fall eines Systemfehlers) ausgeführt werden. Solange auf dem SilverSchmidt "Q", ein Wert und zwei Punkte (für einzelne Schläge) sowie der 2-stellige Zähler angezeigt werden, ist die Betriebsart "Einzelner Schlag" ausgewählt.

Das Anzeigeformat wird während 5 Schlägen nach einem Rücksetzen beibehalten. Durch diese Funktion kann der "Q"-Wert und die Anzahl der Schläge überprüft werden, die der Silver-Schmidt ausgeführt hat. Nach 5 Schlägen nach dem Rücksetzen wird das Format angezeigt, das bis zu einem "Q"-Wert von 70 eine pseudo-analoge Skala enthält.

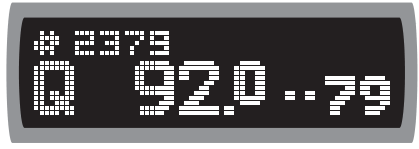

Abbildung 5-4 Anzeige nach RÜCKSETZEN Abbildung 5-5 Messen in "Q" auf Beton und erstem Schlag

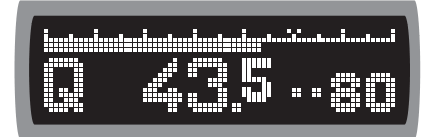

Der SilverSchmidt verfügt über eine Auflösung von 0,5 bei einzelnen "Q"-Messun-<br>gen. Der Zähler wird in 1er-Schritten erhöht und vollständig angezeigt (4 Ziffern).

Ein typisches Ergebnis in der Betriebsart "Einzelner Schlag" wird wie in Abbildung 5-5 angezeigt (Bitte beachten, dass die Skala über der Zahl animiert ist. Hierdurch wird angezeigt, dass sich einige Komponenten im Inneren noch bewegen).

Wenn nur "Q"-Werte registriert werden sollen, bitte mit Kapitel 9 fortfahren. Um Informationen zu den erweiterten Funktionen zu erhalten, bitte hier weiterlesen.

# 6 Bedienung des SilverSchmidt

# 6.1 Aufbau und Funktionsweise der Bedienung

Die Anzeige des SilverSchmidt basiert auf einer sehr einfachen Menüstruktur. Die einzelnen Menüelemente verfügen jeweils über ein eigenes beschreibendes **SYMBOL** und sind damit sprachunabhängig.

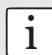

i Die komplette Menüstruktur ist im Anhang B angegeben. Die Bedienung des SilverSchmidt erfolgt über fünf Aktionen.

- **KIPPEN** Wird das Gerät auf der linken Seite (Seite des Schlagbolzens) angehoben, wird zu den Symbolen links der Anzeigemitte geblättert, wird das Gerät auf der rechten Seite (Seite der AUSWAHL - Taste) angehoben, wird zu den Symbolen rechts der Anzeigemitte geblättert.
- **DREHEN** Beim Drehen bleibt das Gerät in horizontaler Position, die Anzeige wird jedoch vom Anwender weg oder zu diesem hin bewegt.
- **AUSWÄHLEN** Drücken der Taste "SELECT".
- **TIPPEN** Schlagbolzen kurz ins Gehäuse hineindrücken, ohne Schlag auszulösen.
- **SCHLAG** Schlagbolzen bis zum Auslösen des Schlages drücken.

Es sind nur diese einfachen Aktionen erforderlich, um durch das Menü zu navigieren, den SilverSchmidt einzurichten, Messungen vorzunehmen und Ergebnisse und Einstellungen anzuzeigen. Die genaue Vorgehensweise wird in den folgenden Kapiteln beschrieben.

Auf die **SELECT**-Taste klicken, um auf der Anzeige ein neues Fenster zu öffnen. Gerät auf eine Seite kippen (oder in bestimmten Fällen vom Anwender weg oder zu diesem hin bewegen), sodass die Symbolliste bewegt oder eine Auswahlleiste angezeigt wird.

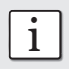

Das jeweils in der Mitte positioniert Symbol, wird mit Schwarz-Weiss vertauscht angezeigt.

Das gewünschte Symbol in der Mitte des Auswahlfelds zentrieren oder die Auswahlleiste zum jeweiligen Wert bewegen und die **SELECT**-Taste erneut drücken. Es wird das gewünschte Menü oder der gewünschte Parameter ausgewählt.

Im nächsten Menü mit der Auswahl fortfahren und diese durch Klicken auf **SELECT** bestätigen.

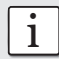

- Das Ausführen eines Schlags hat immer Vorrang, d. h. der SilverSchmidt erfasst den nächsten Rückprallwert.
	- Nachdem die Auswahl vorgenommen wurde, wird wieder das AUSWAHLFELD angezeigt.

# 6.2. Öffnen des AUSWAHLFELDS

- In der Betriebsart "Einzelner Schlag" auf die **SELECT**-Taste drücken, um das AUSWAHL-FELD zu öffnen.
- In der Betriebsart "Messreihe" auf die **SELECT**-Taste drücken. Hierdurch wird das Menü STATISTIK geöffnet. Zum Symbol für das AUSWAHLFELD blättern und erneut auf **SELECT** drücken (Abbildung 6-0).

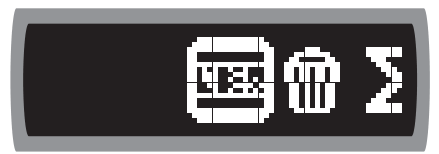

Abbildung 6-0 Symbol des Auswahlfelds

○ In der Betriebsart Anzeigen das Gerät vom Anwender weg drehen, um zum Symbol für das Auswahlfeld zu blättern und auf "**SELECT**" klicken, um zum AUSWAHLFELD zurückzukehren.

Wenn versehentlich ein Menü geöffnet wurde, kehrt der SilverSchmidt nach etwa 5 Sekunden, in denen keine Aktionen vorgenommen werden, automatisch zum AUSWAHLFELD zurück. Dieses Konzept wird in Kapitel 7, wo die Schritte zur Auswahl verschiedener Parameter beschrieben werden, genauer erklärt.

## 6.3 Verwenden des Auswahlfelds

Bedienen Sie den SilverSchmidt gemäss oben beschriebener Funktionsweise für eine ausgedehntere Messaufgabe (etwa zur Anzeige eines Ablesewerts zur Angabe der Druckfestigkeit, zur Einrichtung bestimmter Parameter oder zur Vornahme einer Messreihe mit Statistikwerten):

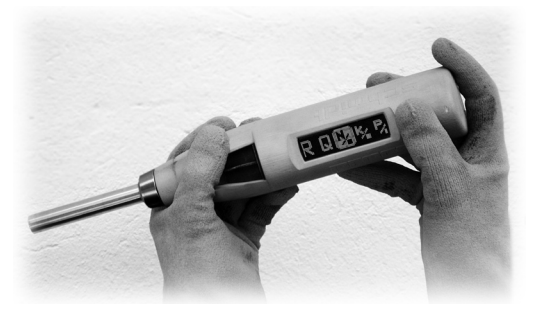

Abbildung 6-1 Bedienen der Anzeige und Taste des SilverSchmidt (auch mit Handschuhen möglich)

- Den SilverSchmidt wie in Abbildung 6-1 dargestellt horizontal vor dem Körper halten.
- In der Betriebsart Einrichten durch Klicken auf die **SELECT**-Taste öffnen.

○ Es wird das AUSWAHLFELD angezeigt (siehe Abbildung 6-2). Der zunächst sichtbare Teil der Symbolliste ist der zentrale Bereich der vollständigen Liste, wie in Abbildung 6-4 dargestellt. Durch die Liste blättern und beim gewünschten Symbol auf **SELECT** klicken. Dieser Vorgang wird im Folgenden genauer beschrieben.

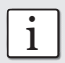

Der Anwender sollte sich mit diesem Verfahren sorgfältig vertraut machen, denn die<br>Funktionsweise der Anzeige gilt für den gesamten Betrieb dieses Geräts.

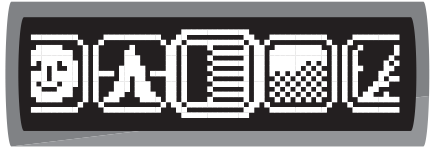

Abbildung 6-2 Zunächst sichtbarer Teil des Abbildung 6-3 Aktivieren der Betriebsart<br>Auswahlfelds

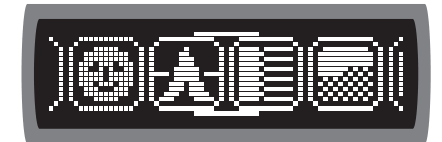

Einrichtung

Im linken Fenster ist das Symbol ÜBERPRÜFUNG zentriert, und im rechten Fenster wird der Übergang zum Symbol STATISTIK dargestellt.

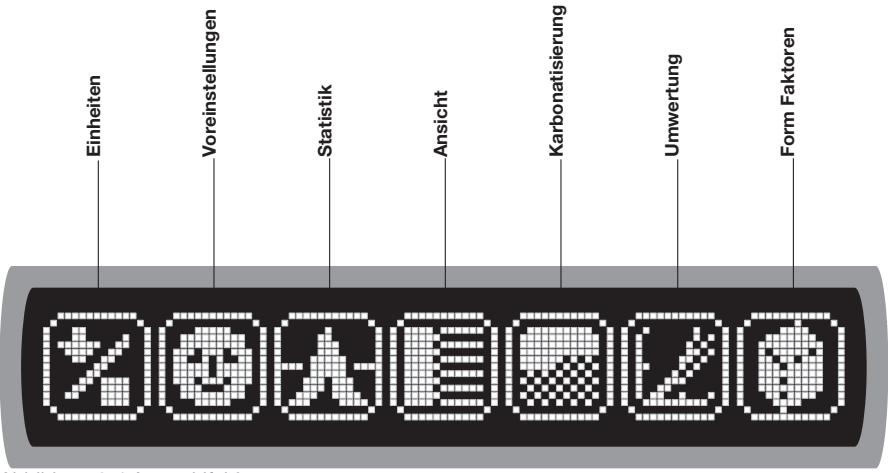

Abbildung 6-4 Auswahlfeld

Die Symbole der linken (1 bis 3) und der rechten (5 bis 7) Gruppe beziehen sich auf mathematische oder physikalische Eigenschaften, das Symbol in der Mitte (4) ermöglicht die Ansicht der letzten 20 Ergebnisse.

# 6.4 Blättern zwischen Symbolen und Auswahlmenüs

Wenn erstmals auf die **SELECT**-Taste geklickt wird, sieht die Anzeige wie in Abbildung 6-2 aus, d. h. das Symbol "ANSICHT" befindet sich in der Mitte und die Symbole auf den Seiten sind "abgeschnitten". Das Gerät nach links kippen, sodass nach rechts durch die Symbole geblättert wird (siehe folgenden Hinweis). Durch diesen Mechanismus kann das gewünschte Symbol, z. B. "KARBONATISIERUNG", in die Mitte der Anzeige bewegt werden. Erneut auf die **SELECT**-Taste klicken, um das Menü "KARBONATISIERUNG" zu öffnen. Nach demselben Prinzip lassen sich auch alle anderen Menüs oder Parameter auswählen.

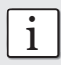

i Nach links kippen bedeutet hier, die linke Seite abzusenken und die rechte Seite anzuheben, um zu den Symbolen auf der rechen Seite zu gelangen.

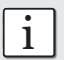

i Beim Öffnen eines Menüs ist immer das zuletzt ausgewählte Symbol zentriert.

# 7 Einrichten der einzelnen Parameter

Im Folgenden werden alle Symbole und die zugehörigen Menüs von links nach rechts erklärt. Diese Symbolfolge wurde nur zu Veranschaulichungszwecken gewählt – die Funktionen können entsprechend den jeweiligen Anforderungen in jeder beliebigen Reihenfolge programmiert werden, oder die Symbolfolge kann komplett ignoriert werden, indem eine der anwenderdefinierbaren Voreinstellungen aufgerufen wird (siehe Kapitel 7.2).

# 7.1 Auswählen des Symbols "EINHEITEN"

Der SilverSchmidt rechnet die "Q"-Werte am Ende jeder Messreihe in Druckfestigkeit um, wenn die entsprechende Einheit (N/mm<sup>2</sup>, kg/cm<sup>2</sup> oder psi) ausgewählt wurde. Wenn nach einem **Rücksetzvorgang** keine Einheiten angegeben werden, zeigt der SilverSchmidt automatisch den "Q"-Wert an.

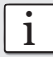

Es kann auch der "R"-Wert benutzt werden, ein Wechsel zu "Q"-Wert ist jedoch effektiver (Werte sind genauer).

- AUSWAHLFELD öffnen (siehe Kapitel 6.2).
- Gerät nach rechts kippen, um zum Symbol ganz links zu blättern, und dann das Symbol "EINHEITEN" in die Mitte der Anzeige bewegen (siehe Abbildung 7-1).
- Erneut auf die **SELECT**-Taste klicken, um das Menü "Einheiten" zu öffnen.

|  | ------------<br><br>-----------<br><del>.</del><br>г<br>╍<br>ш<br><b>TTT</b><br>г<br>ш<br><del>.</del><br>-----<br>m<br>ш<br><b></b><br>п<br><b>TTT</b><br>÷<br><b></b><br>┅<br><br>--<br>------<br>┯<br>. <del>.</del><br>п<br>.<br>-----------<br>m<br><b>THEFT DESIGN</b> |  |
|--|----------------------------------------------------------------------------------------------------|--|
|--|----------------------------------------------------------------------------------------------------|--|

Abbildung 7-1 AUSWAHLFELD mit zentriertem Abbildung 7-2 Menü "EINHEITEN" Symbol "EINHEITEN" zentriert auf N/mm<sup>2</sup>

| -------<br>-------<br>г<br>m<br>п<br>m<br>п<br>п<br>mm<br>m | -------------<br><del></del><br>--------<br>. .<br>ш<br><b>TT</b><br>п<br>₽,<br>u<br>. <del>.</del><br>┯<br>г.<br>П<br><b></b><br>П<br><br>.<br>m<br>---<br>—<br>---------------<br><del></del> | ш<br>ш<br>ш<br>ш<br>┯┯<br>.<br>m<br>пг.<br>ш<br>п | -----<br>.<br>ш<br>п |
|-------------------------------------------------------------|----------------------------------------------------------------------------------------------------|---------------------------------------------------|----------------------|
|-------------------------------------------------------------|----------------------------------------------------------------------------------------------------|---------------------------------------------------|----------------------|

Die Symbole in Abbildung 7-2 haben folgende Bedeutung:

- R Rückprallwert
- $\circ$  Q  $\qquad$  . Q"-Wert
- N/<sub>-</sub> N/mm<sup>2</sup> (Bitte beachten: N/mm2 entspricht Mpa)
- $\circ$  k/ kg/cm<sup>2</sup>
- P/ psi (Bitte beachten: Wenn psi als Einheit festgelegt wird, dann werden Karbonatisierung und Formfaktor in Zoll angegeben.)

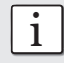

Das quadratische Symbol steht für "Flächeneinheit".

Zur gewünschten Einheit blättern (in der Abbildung 7-2 ist dies N/mm2 ) und auf die **SELECT**-Taste klicken. Die gewünschte Einheit wird gespeichert, und es wird wieder das AUSWAHLFELD angezeigt.

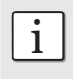

Die Auswahl einer anderen Einheit wirkt sich nur auf nachfolgende Testobjekte aus,<br>die Änderung der Einheit oder anderer Einstellungen wird auf vorherige Ergebnisse im Speicherblock nicht angewendet.

# 7.2 Verwenden des Symbols "VOREINSTELLUNGEN"

#### 7.2.1 Aufrufen von VOREINSTELLUNGEN

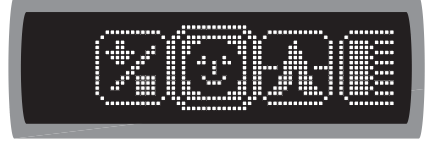

Abbildung 7-3 Symbol "VOREINSTELLUNGEN" Abbildung 7-4 Menü "VOREINSTELLUNGEN" zentriert zentriert auf F<sub>0</sub>

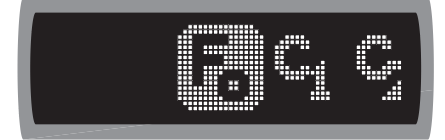

Über das Menü "VOREINSTELLUNGEN" können anwenderdefinierte Einstellungen für alle Parameter aufgerufen werden, sodass die am häufigsten verwendeten Konfigurationen des Silver-Schmidt schnell zur Verfügung stehen.

- AUSWAHLFELD öffnen (siehe Kapitel 6.2).
- Das Gerät nach rechts kippen, bis sich das Symbol VOREINSTELLUNGEN in der Mitte der Anzeige befindet.
- Auf die **SELECT**-Taste klicken, um das Menü VOREINSTELLUNGEN zu öffnen.
- Zur gewünschten Voreinstellung blättern.
- Erneut auf **SELECT** klicken. Die gewünschte Voreinstellung wird geladen, und es wird wieder das AUSWAHLFELD angezeigt.

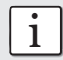

Die aktuellen Einstellungen können jederzeit überprüft werden, indem der Schlag-<br>bolzen gedrückt wird. Dadurch wird die Anzeige "Einstellungen" aufgerufen (siehe z. B. Abbildung 5-1 oder 5-3).

## **F0 – werksseitige Voreinstellung (schreibgeschützt):**

Dieser Parametersatz entspricht, falls bekannt, der Norm der Region, in der der Anwender arbeitet. In Europa entspricht er dem von der europäischen Norm 12504/2 (Median, Mindestanzahl der Schläge = 9, 20 % Kriterien) geforderten Satz in N/mm<sup>2</sup>, Proceq-B-Kurve an "Q"-Wert angepasst, Würfel 150 x 150 x 150 mm, Karbonatisierung je nach tatsächlicher Situation.

Dieser Parametersatz entspricht der Norm der Region, in der der Anwender arbeitet (z. B. gilt für die USA ASTM C805).

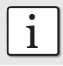

Wenn ein Parameter geändert wird, ist nicht mehr die Voreinstellung gesetzt. Wenn also häufig die für die jeweilige Region geltende Norm verwendet wird, aber z. B. mit einer anderen Anzahl von Schlägen, F<sub>0</sub> auswählen, die Anzahl der Schläge wie in Kapitel 7.3.1 beschrieben ändern und den Satz in einer der Voreinstellungen C1, C2 oder C3 speichern.

#### 7.2.2 Programmieren/Anpassen von VOREINSTELLUNGEN

Die Vorgehensweise bei dieser Option ist sehr einfach: Nachdem ein Parametersatz für eine bestimmte Aufgabe zusammengestellt wurde, kann dieser einer anwenderdefinierten Voreinstellung in C1, C2 oder C3 zugewiesen werden. Die Parameter werden dann gespeichert und können bei Bedarf aufgerufen werden. Um einen bereits verwendeten Parametersatz zu speichern, sind folgende Programmierschritte auszuführen:

- AUSWAHLFELD wie oben beschrieben öffnen und das Symbol Voreinstellungen in der Mitte zentrieren.
- Etwa zwei Sekunden lang auf die **SELECT**-Taste drücken, um das Menü "VOREIN-STELLUNGEN" in der Betriebsart Programmierung zu öffnen. Dadurch werden Daten am ausgewählten Speicherort gespeichert. Die programmierten Einstellungen werden überschrieben. Wenn dies nicht gewünscht ist, etwa fünf Sekunden lang warten, ohne Aktionen vorzunehmen. Es wird wieder das AUSWAHLFELD angezeigt.
- Zum gewünschten Speicherort der Voreinstellung C1, C2 oder C3 blättern und auf die **SELECT**-Taste klicken. Beispiel: In Abbildung 7-5 unten ist C1 in der Mitte der Anzeige der gewünschte Speicherort der Voreinstellung.

 $\overline{\mathbf{i}}$  F<sub>0</sub> ist ein schreibgeschützter Speicherort und kann nicht geändert werden.

i Es wird keine Warnmeldung angezeigt, in der der Anwender aufgefordert wird, das Über-schreiben der zuvor an dem Speicherort gespeicherten Parameter zu bestätigen.

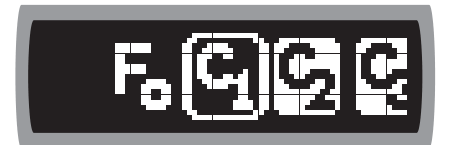

Abbildung 7-5 Menü VOREINSTELLUNGEN: Speichern der aktuellen Einstellungen unter C1

C1 befindet sich in der Mitte der Anzeige. Bei den Speicherorten C1 bis C3 ist die Schwarz-Weiss-Darstellung umgekehrt, um anzuzeigen, dass sich der Anwender in der Betriebsart Schreiben befindet.

© 2007 Proceq SA 21

# 7.3 Auswählen des Symbols "STATISTIK"

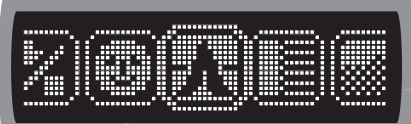

Abbildung 7-6 Auswahlfeld mit zentriertem Symbol "STATISTIK"

Das Untermenü "STATISTIK" hat einen etwas größeren Funktionsumfang als die vorherigen Menüs, weil hier zwei Parametersätze ausgewählt werden können. Außer bei der Arbeit in der Betriebsart "Einzelner Schlag" oder im ASTM-Modus besteht das Menü aus zwei Ebenen.

#### 7.3.1 Auswählen einer Betriebsart der Mittelwertbildung

Auf der ersten Ebene kann die Betriebsart der Mittelwertbildung gewählt werden. Dabei kann zwischen fünf verschiedenen Betriebsarten gewählt werden: Im Menü Statistik wird der Anwender über das folgende Fenster zur Auswahl aufgefordert. Das gewünschte Symbol zentrieren und auf die Taste SELECT klicken.

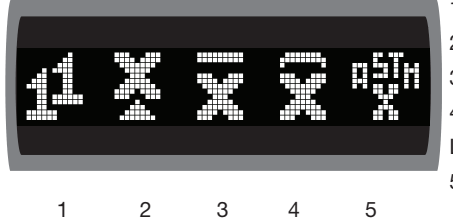

- 1. Einzelmessung
- 2. Medianwert (Auswertung gemäß EN-Norm)
- 3. Arithmetisches Mittel

4. Arithmetisches Mittel mit automatischem Löschen von Ausreißern (siehe Abbildung 7-8)

5. Auswertung gemäß der ASTM-Norm

Figure 7-7 Menü für die Betriebsart der Mittelwertbildung

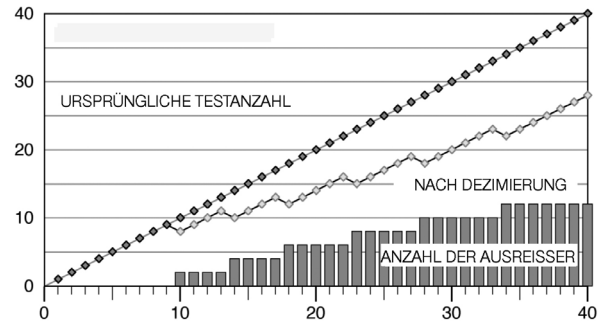

Gesamtanzahl der Reihen

Anz. der Werte, die für Statistiken einbezogen werden

Anz. der automatisch gelöschten Ausreisser (z.B. von 16 Werten sind 2x2 Ausreisser gelöscht).

Figure 7-8 Automtisches Löschen

i Als Medianwert wird der mittlere Wert einer sortierten Messreihe verwendet. Bei einer geraden Anzahl von Testobjekten entspricht der Medianwert dem Durchschnitt der beiden mittleren Werte. In der Betriebsart Medianwert überprüft das Gerät automatisch die Streuung der Daten. Das Ergebnis wird zur Ablehnung gekennzeichnet, wenn mehr als 20 % (mathematisch auf- oder abgerundet) der Werte um mehr als ±6,5 Einheiten (entsprechend der Norm EN 12504-2) vom Medianwert abweichen.

#### 7.3.2 Einstellen der Anzahl der Testobiekte. "n-Select"

Auf der zweiten Ebene kann nun die gewünschte Anzahl der Messungen für eine Reihe festgelegt werden. Selbstverständlich muss dazu vorher der Medianwert, das arithmetische Mittel oder das arithmetische Mittel mit Löschen von Ausreißern gewählt werden. Falls die Auswertung gemäß der ASTM-Norm gewählt wurde, dann wird die Anzahl der Messungen automatisch auf 10 gesetzt.

Wenn eine Anzahl gewählt wird, dann wird das Gerät das Ende der Reihe an dieser Stelle signalisieren. Bei Auswahl von "n" wartet das Gerät bis zum Ende des Messvorgangs (dadurch kann eine Reihe von bis zu 99 Schlägen ausgeführt werden). Beispiel: Wenn eine Reihe von 15 Schlägen ausgeführt werden soll, n=16 oder höher auswählen. Nach dem 15. Wert die Reihe wie in Kapitel 8.4 beschrieben beenden. Bei der Statistikmethode gemäß der ASTM-Norm kann die Reihe erst nach 10 Schlägen beendet werden. In der Betriebsart Medianwert müssen vor Beendung der Reihe mindestens 9 Schläge ausgeführt werden.

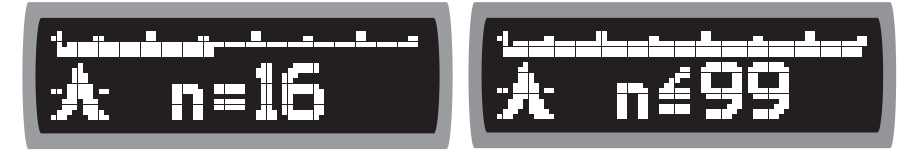

Figure 7-9 Auswahlfeld "n-select": n=16 Figure 7-10 Einstellen einer zufälligen Reihe

#### 7.3.3 Messen gemäß der ASTM-Norm

Bei der Auswahl der Auswertung gemäß der ASTM-Norm wird am Ende der Messreihe der folgende Bildschirm angezeigt:

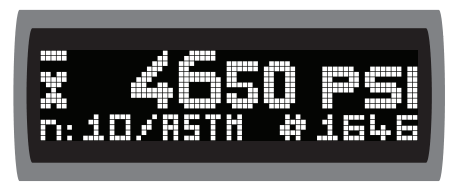

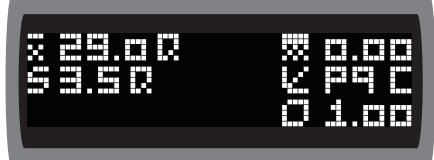

Figure 7-11 Übersichts-Bildschirm 1 Figure 7-12 Übersichts-Bildschirm 2

Wenn die Norm bei der Messreihe nicht erfüllt werden kann, dann sieht der Bildschirm wie folgt aus:

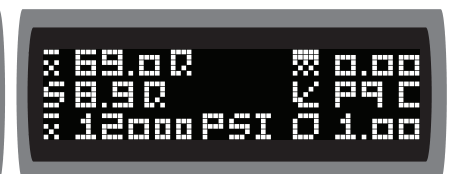

Figure 7-13 Übersichts-Bildschirm 1 Figure 7-14 Übersichts-Bildschirm 2

Bildschirm 1 zeigt an, dass mehr als 2 Werte (20 % von 10 Werten) stärker vom arithmetischen Mittel abweichen als zugelassen.

Bildschirm 2 zeigt das berechnete Mittel in Q, die Standardabweichung in Q und den entsprechenden PSI-Wert an. Das berechnete Mittel wird auf Bildschirm 2 in Q angezeigt. Auch die Standardabweichung wird stets in Q angezeigt.

**i** Auswertung gemäß Norm ASTM C805:<br>Zuerst wird das arithmetische Mittel aus allen zehn Messwerten berechnet. Anschließend wird bei jedem Messwert überprüft, ob er um mehr als 6 R-Werte (das entspricht 6,5 Q-Werten) vom arithmetischen Mittel abweicht. Von den verbleibenden Werten wird dann erneut das arithmetische Mittel berechnet. Wenn mehr als 20 % der Werte gelöscht wurden, dann ist die gesamte Reihe ungültig. Dies wird auf dem SilverSchmidt über das Symbol >20% angezeigt. Trotzdem wird auch der PSI-Wert berechnet und auf dem nächsten Bildschirm angezeigt.

# 7.4 Einstellen der Karbonatisierungstiefe

Das Alter des Betons und die Dicke der karbonatisierten Oberfläche können dazu führen, dass die Schätzwerte der Druckfestigkeit erheblich zu hoch ausfallen. Zur Korrektur des "Q"-Werts werden zwei Verfahren verwendet (siehe Anhang C).

- Karbonatisierungstiefe (in mm oder inch) mit einer entsprechender Prüfvorrichtung (z.T. als Zubehör bei Proceq erhältlich) ermitteln.
- AUSWAHLFELD öffnen (siehe Kapitel 6.2).
- Symbol "KARBONATISIERUNG" auswählen.
- Auf die **SELECT**-Taste klicken.
- Wenn das Karbonatisierungsmenü geöffnet wird, zeigt die Auswahlleiste den zuletzt festgelegten Wert an. Zum gewünschten Wert blättern (in Schritten von 0,5 mm, 2/100 in).
- Auswahlleiste auf den Wert für die gewünschte Tiefe bewegen und erneut auf **SELECT** klicken.

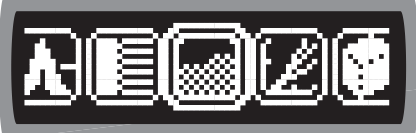

Abbildung 7-15 Symbol "KARBONATISIERUNG" Abbildung 7-16 Untermenü<br>"KARBONATISIFRUNG

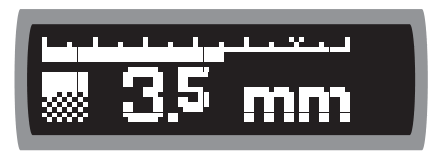

<sup>&</sup>quot;KARBONATISIERUNG"

# 7.5 Auswählen von UMWERTUNGSKURVEN

#### 7.5.1 Kurvenauswahl

Zur Auswahl einer Umwertungskurve (siehe Abbildung 7-17 bzw. Abbildung 7-18) sind folgende Schritte auszuführen:

- AUSWAHLFELD öffnen (siehe Kapitel 6.2) und Symbol Umwertung zentrieren.
- Auf die **SELECT**-Taste klicken, um das Menü UMWERTUNG zu öffnen.
- Gerät kippen, um durch die Symbole zu blättern, und das gewünschte Symbol zentrieren.
- Auf die **SELECT**-Taste klicken.
- Wenn die Auswahl in der Mitte angezeigt wird, erneut auf **SELECT** klicken.

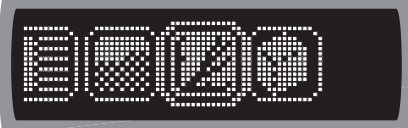

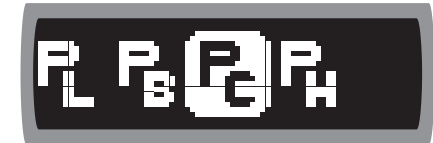

Abbildung 7-17 Symbol "UMWERTUNG" zentriert Abbildung 7-18 Menü "UMWERTUNG" bei

Procea-Kurve ..C"

Beim SilverSchmidt sind eine Vielzahl von Umwertungskurven ab Werk programmiert. Dies gilt für die beiden Typen BN und BL.

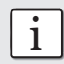

**ie Alle Kurven gelten nur für Beton mit Portlandzement.**<br>Die Kurven sind mit allen Einzelheiten in Anhang D dargestellt.

Die neuen Kurven L, C und H (siehe weiter unten) basieren auf umfangreichen Versuchen, die von einem unabhängigen Institut durchgeführt wurden.

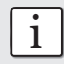

informationen zur Herleitung der Kurven sind auf der Website von Proceq zu finden.

Für jeden Typ wurden die klassischen Proceq B-Kurven des ORIGINAL SCHMIDT Hammers auch auf den neuen "Q"-Wert angepasst.

#### 7.5.2 Umwertungskurven für Typ BN

Der SilverSchmidt BN verfügt über vier Umwertungskurven (siehe Anhang D).

#### Proceq L

(nur bei Messung mit Pilzbolzen)

Bereich der Druckfestigkeit: **2 bis 30 N/mm2 (290 bis 4.400 psi)**

#### Proceq B

Klassische Kurve von ORIGINAL SCHMIDT angepasst an "Q"-Wert

Bereich der Druckfestigkeit: **10 bis 70 N/mm2 (1.450 bis 10.200 psi)**

Diese Kurve wurde vor mehr als 50 Jahren festgelegt und zeigt eher konservative Werte an.

Falls die genaue Zusammensetzung des Betons nicht bekannt ist, empfiehlt Proceq die

Verwendung dieser Kurve.

#### Proceq C

Bereich der Druckfestigkeit: **10 bis 110 N/mm2 (1.450 bis 16.000 psi)**

Diese Kurve gilt für viele Betonsorten mit Portlandzement, einschliesslich selbstverdichtender Beton.

#### Proceq H

Bereich der Druckfestigkeit: **70 bis 170 N/mm2 (10.200 bis 24.650 psi)**

Diese Kurve gilt für viele Betonsorten mit Portlandzement, einschliesslich selbstverdichtender Beton.

#### 7.5.3 Umwertungskurven für Typ BL

Der SilverSchmidt BL verfügt über zwei Umwertungskurven (siehe Anhang D).

#### Proceq B

Klassische Kurve von ORIGINAL SCHMIDT angepasst an "Q"-Wert

Bereich der Druckfestigkeit: **18 bis 70 N/mm2 (2.600 bis 10.200 psi)**

Diese Kurve wurde vor mehr als 50 Jahren festgelegt und zeigt eher konservative Werte an. Falls die genaue Zusammensetzung des Betons nicht bekannt ist, empfiehlt Proceq die Verwendung dieser Kurve.

#### Proceq C

Bereich der Druckfestigkeit: **5 bis 110 N/mm2 (720 bis 16.000 psi)**

Diese Kurve gilt für viele Betonsorten mit Portlandzement, einschliesslich selbstverdichtender Beton.

#### 7.5.4 Hinweise zu den Umwertungskurven

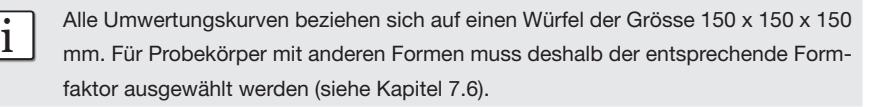

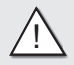

**Warnung!** Die Umwertungskurven werden ausgehend von den verfügbaren "Best (National Schotz)<br>Practices" festgelegt. Es muss jedoch berücksichtigt werden, dass viele Parameter (Betonmischung, Alter des Betons, Karbonatisierungstiefe usw.) die Umwertung stark beeinflussen können. In kritischen Fällen sind deshalb folgende Schritte erforderlich:

- Festlegen eigener Umwertungskurven
- Überprüfen der Messungen durch die Entnahme von Probekörpern.

# 7.6 Auswählen des Symbols FORMFAKTOREN

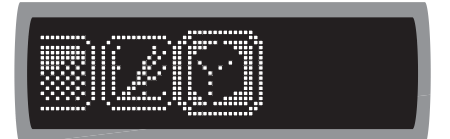

Abbildung 7-19 Symbol "FORMFAKTOREN" Abbildung 7-20 Menü "FORMFAKTOREN" zentriert bei 150-mm-Würfel

| <b>TITTE</b><br>г<br>Ŧ<br>п<br>---<br>гт<br>mп<br>πm<br>г<br>ш<br>г<br>m<br><br>п<br>п | m<br><b>THE</b><br>п<br>г<br>п<br>ш<br>п<br><b>TTTT</b><br>m<br>┳<br>п<br>п<br>┳<br>п<br>mm<br>---<br>г<br>m<br>п<br>----<br>г<br>г<br>ш<br>ш<br>п<br>п<br>m<br><del>.</del><br><br>п<br>п |
|----------------------------------------------------------------------------------------|----------------------------------------------------------------------------------------------------|
| .<br>E<br>Ë                                                                            | m<br>.<br>г<br>╞<br>╞<br>B                                                                                                    |
| ----------                                                                             | <del>.</del><br>mm                                                                                                    |

Durch den Formfaktor können die Festigkeitswerte einer bestimmten Form des Probekörpers in die anderer Formen/Abmessungen umgerechnet werden. In Ländern, in denen die 28-Tage-Festigkeit nicht anhand von Betonwürfeln mit einer Kantenlänge von 150 mm ermittelt wird, müssen unsere Tabellenwerte mit diesem Formfaktor multipliziert werden, um vergleichbare Ergebnisse zu erzielen. Derselbe Formfaktor muss beispielsweise verwendet werden, wenn die Testvorgaben Würfel mit einer Kantenlänge von 150 mm vorsehen, der tatsächliche Test in der Druckprüfmaschine jedoch mit Probekörper anderer Formen ausgeführt wird.

Der SilverSchmidt verwendet als Standardreferenz für die Umwertung des durchschnittlichen "Q"-Faktors in Druckfestigkeit einen Würfel der Grösse 150 x 150 x 150 mm. Da je nach Anwendung unterschiedliche Abmessungen und geometrische Formen herangezogen werden, kann für die Umwertung aus einer Vielzahl von Formen ausgewählt werden.

Um einen bestimmten Formfaktor festzulegen, sind folgende Schritte auszuführen (siehe Abbildung 7-19 bzw. Abbildung 7-20):

- AUSWAHLFELD öffnen und Symbol "FORMFAKTOREN" zentrieren.
- Auf die **SELECT**-Taste klicken und zum entsprechenden Wert blättern. Es stehen sieben Werte zur Auswahl. 1.0 (für Würfel der Grösse 150x150x150 mm) wird zunächst in der Mitte angezeigt. Zusätzlich wird der Formfaktor auf der rechten Seite in Zahlen angezeigt.
- Wenn sich der gewünschte Faktor in der Mitte befindet, erneut auf die Taste **SELECT** klicken.

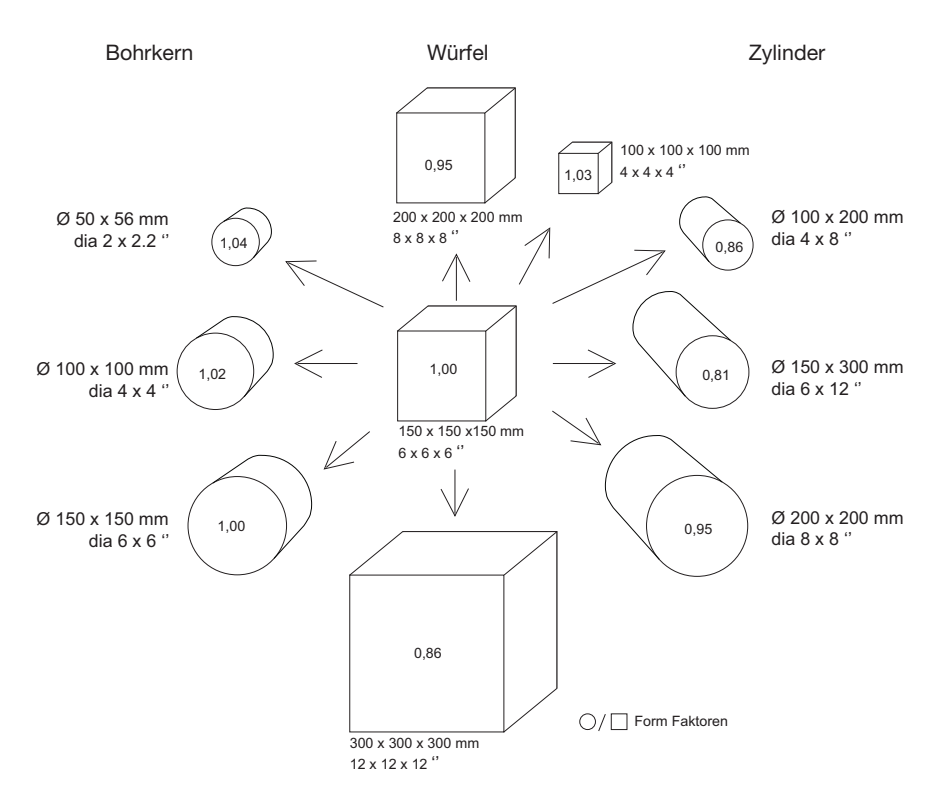

Abbildung 7-21 Formfaktoren

# 8 Erfassen einer Messreihe

## 8.1 Mittelwertbildung und Umwertung in Druckfestigkeit

Nachdem die verschiedenen Einstellungen wie im vorherigen Kapitel beschrieben programmiert wurden, nimmt der SilverSchmidt eine entsprechende Umwertung vor.

Die festgelegten Parameter (Einheit/Anzahl und Betriebsart der Tests für die Mittelwertbildung/ Karbonatisierungstiefe/Umwertungskurve/Formfaktor) bleiben im SilverSchmidt gespeichert, bis eine Änderung vorgenommen wird (auch wenn das Gerät in die Betriebsart Schlaf wechselt).

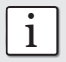

i Anstatt die Parameter vor jeder Aufgabe festzulegen, kann wie in Kapitel 7.2. be-schrieben mit Voreinstellungen gearbeitet werden. Vor individuellen Messaufgaben müssen nur die Parameter festgelegt werden, die geändert werden sollen.

## 8.2 Erfassen der Daten

Wie bei der Betriebsart "Einzelner Schlag" den SilverSchmidt erneut gegen die Testfläche drükken (**TIPPEN**). Beim Drücken auf den Schlagbolzen werden vorübergehend die Einstellungen angezeigt (Abbildung 5-1). Druck ausüben, bis der Schlag ausgelöst und die erste Messung aufgezeichnet wird (Abbildung 8-1).

Einzelne Schläge werden als "Q"-Werte registriert.

Die Umwertung in Druckfestigkeit erfolgt erst nach Abschluss der Messreihe.

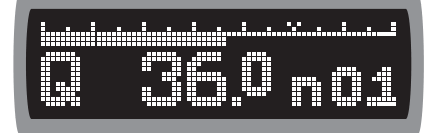

einer Reihe Reihe

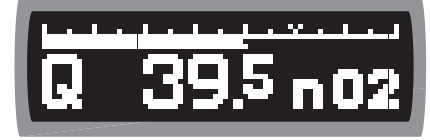

Abbildung 8-1 Erfassen des ersten Werts Abbildung 8-2 Erfassen des zweiten Werts einer

Der Buchstabe "n" zeigt an, wieviele Werte der aktuellen Reihe bereits erfasst wurden.

# 8.3 Manuelles Löschen von Ausreissern

Einzelne Werte, bei denen es sich um offensichtliche Ausreisser handelt (bei einem Schlag auf eine weiche Stelle, ein Loch oder einen Kieselstein), können gelöscht werden.

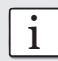

**i** Messgeschwindigkeit so wählen, dass die Anzeige während der Messung über-<br>wacht werden kann. Es kann nur der aktuelle Wert gelöscht werden.

Wenn der aktuelle Wert (Abbildung 8-3) deutlich ausserhalb des Bereichs liegt, sind folgende Schritte auszuführen:

- Auf **SELECT** klicken, um das Dialogfenster "STATISTIK" zu öffnen (Abbildung 8-4.)
- Das Fenster wird mit dem Symbol "SUMME" in der Mitte angezeigt. Gerät kippen, bis das Symbol "LÖSCHEN" zentriert ist (Abbildung 8-5).
- Auf **SELECT** klicken, um den letzten Wert zu löschen. Der Wert wird nicht mehr angezeigt (Abbildung 8-6) und der Zähler gleichzeitig um eins reduziert.

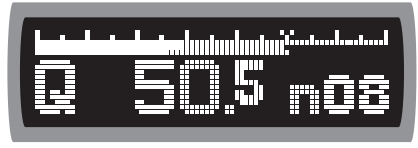

Abbildung 8-3 Ausreisser – muss manuell gelöscht werden

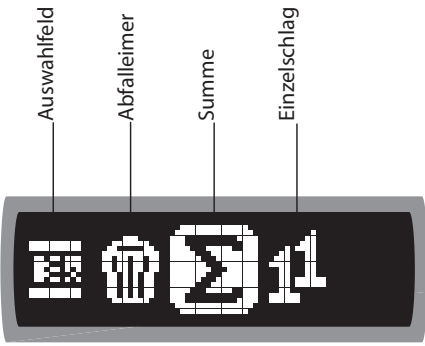

Abbildung 8-4 Fenster "STATISTIK" auf Symbol "SUMME" zentriert

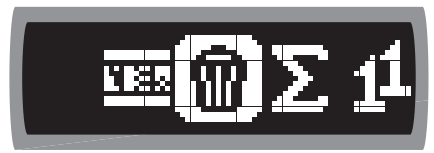

Abbildung 8-5 Fenster "STATISTIK" auf Symbol Abbildung 8-6 Anzeige nach Löschen des "LÖSCHEN" zentriert (Abfalleimer) zentriert Ausreissers

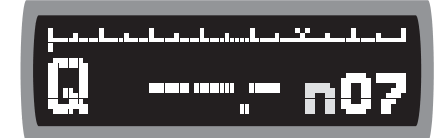

Nach dem Löschen eines Ergebnisses Schlagtests normal fortsetzen, bis die festgelegte Anzahl gültiger Werte erreicht ist. Um die Länge der Messreihe zu reduzieren, kann der Anwender jederzeit nach Öffnen des Fensters "STATISTIK" auf "SUMME" klicken – hierdurch kann eine Messreihe von zufälliger Länge ausgeführt werden.

Der SilverSchmidt summiert die Anzahl gültiger Schläge und zeigt an, sobald die Mittelwertbildung und Umwertung vorgenommen werden kann. Wenn beispielsweise für eine Testreihe 20 Schläge erforderlich sind, wird beim Erreichen dieser Anzahl für das Symbol "n" die Schwarz-Weiss-Darstellung umgekehrt, um anzuzeigen, dass der Puffer voll ist (Abbildung 8-7).

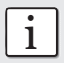

Weitere Schläge werden vom Gerät nicht gespeichert.

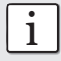

Der Schlagzähler registriert jedoch alle Schläge, denn seine Aufgabe besteht darin, Informationen zum Geräteverschleiss zu erfassen.

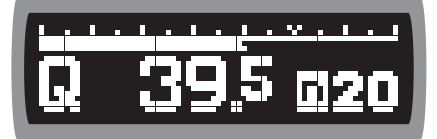

Abbildung 8-7 Anzeige der letzten Werte einer Abbildung 8-8 Fenster "STATISTIK" auf Reihe mit 20 Schlägen Symbol "SUMME" zentriert

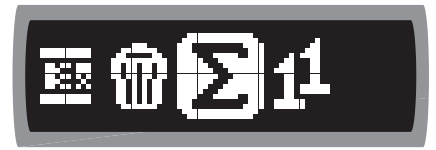

# 8.4 Beenden der Messreihe und Mittelwertbildung

In diesem Abschnitt wird beschrieben, wie eine Messreihe beendet wird und wie die Ergebnisse dargestellt werden.

- Auf **SELECT** klicken, um das Dialogfenster STATISTIK zu öffnen (Abbildung 8-8).
- Auf das Symbol "SUMME" klicken (ausser der Ablesewert ist ein Ausreisser, in diesem Fall kann der Wert wie oben beschrieben gelöscht werden).

Das Ergebnis wird in Abbildung 8-9 bzw. Abbildung 8-10 angezeigt.

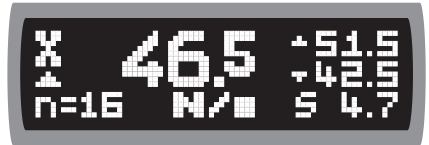

Abbildung 8-9 Anzeige des Medianwerts nach Abbildung 8-10 Arithmetisches Mittel nach einer Reihe von Schlägen; Druckfestigkeit einer Reihe von Schlägen; Druckfestigkeit in N/mm<sup>2</sup>, min./max., Standardabweichung in psi

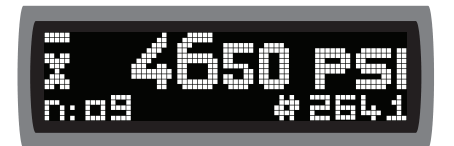

Um zusätzliche Informationen anzuzeigen, Gerät drehen, so dass die Anzeige wie in Abbildung 8-11 angezeigt wird.

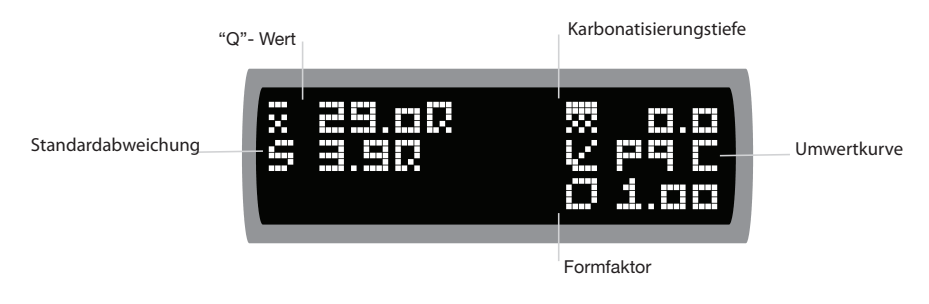

Abbildung 8-11 Status nach Abschluss der Messreihe

# 8.5 Beenden der Betriebsart der Mittelwertbildung

Wenn nach Abschluss einer Messreihe eine neue Messreihe ausgeführt werden soll, muss lediglich ein weiterer Schlag ausgelöst werden. Der SilverSchmidt startet die neue Messreihe mit einem auf Null rückgesetzten Zähler.

Wenn die Parameter für die nächste Messreihe geändert werden sollen, auf **SELECT** klicken, zum Symbol AUSWAHLFELD blättern und erneut auf **SELECT** klicken (Abbildung 8-12).

Über das Symbol "1 1" kann der Anwender zur Betriebsart "Einzelner Schlag" zurückkehren (Abbildung 8-13).

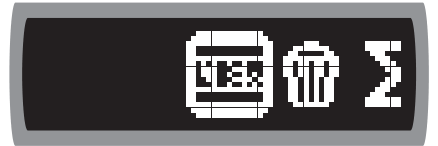

Abbildung 8-12 Fenster "Statistik" mit zentriertem Abbildung 8-13 Zurückkehren zur Betriebsart Symbol, um zum AUSWAHLFELD zurückzukehren "Einzelner Schlag"

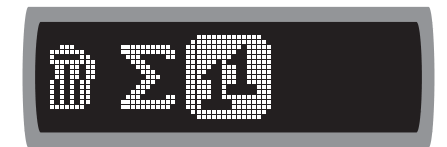

# 8.6 Betriebsart ANSICHT

Der SilverSchmidt verfügt über eine Betriebsart ANSICHT, über den die letzten 20 Ablesewerte angezeigt werden. Bei den Ablesewerten kann es sich um Einzel- oder Mittelwerte handeln. Die Betriebsart ANSICHT über das AUSWAHLFELD öffnen, zum Symbol in der Mitte blättern und auf SELECT klicken.

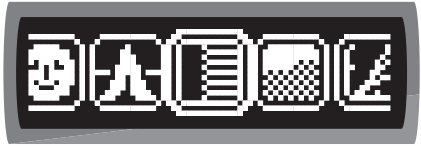

Abbildung 8-14 Symbol "ANSICHT" Abbildung 8-15 Unteres Ende des in der Mitte der Anzeige **Ansichtsstapels** 

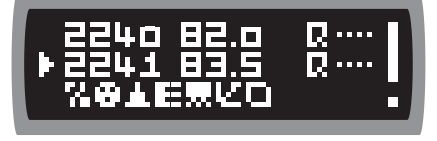

Beim Starten der Betriebsart "ANSICHT" werden die letzte Messreihe oder einzelne Ablesewerte wie in Abbildung 8-15 dargestellt in der mittleren Zeile der Anzeige angezeigt. Der aktuelle Wert befindet sich am unteren Ende des Stapels. Noch weiter unten befindet sich eine Zeile mit einer Liste der Symbole des AUSWAHLFELDS, über die der Anwender zum AUSWAHLFELD zurückkehren kann.

Zur Anzeige weiterer Ablesewerte den SilverSchmidt zum Anwender hin drehen, sodass von unten nach oben durch die einzelnen Zeilen geblättert wird. Abbildung 8-16 zeigt weitere Bereiche des Stapels.

Beim SilverSchmidt können die letzten 20 Ablesewerte überprüft werden. Beim Erreichen des oberen Stapelendes werden die Symbole des AUSWAHLFELDS angezeigt (Abbildung 8-16 oben). Eine Auswahlleiste auf der rechten Seite zeigt auf den im Fenster angezeigten Teil des Stapels.

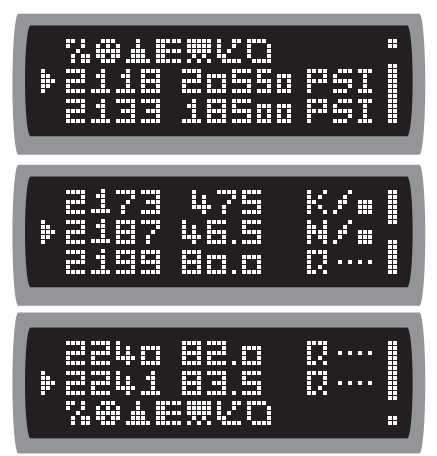

Abbildung 8-16 Oberes Ende, Mitte und unteres Ende des Stapels

- 1.) Die vertikale Auswahlleiste auf der rechten Seite zeigt die Position der Zeile in der Liste an.
- 2.) In der Betriebsart "Einzelner Schlag" enthält die Liste einzelne Schläge in Q oder R.
- 3.) Auf der linken Seite wird der Wert des Zählers zu Beginn jeder Reihe oder jedes einzelnen Schlags angezeigt.

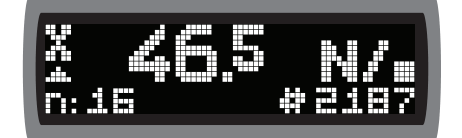

Abbildung 8-17 Vergrösserte Darstellung der mittleren Zeile (#2187)

Wenn eine Reihe von Werten unter Anwendung von Statistiken erfasst wurde, zeigt der Stapel den Mittelwert in der ausgewählten Einheit an. Durch Drücken der Taste **SELECT** kann die mittlere Zeile vergrössert dargestellt werden, sodass die gespeicherten und bereits bei Abschluss dieser Messreihe angezeigten Werte angezeigt werden (Abbildung 8-17). Hier sind weitere Informationen zu dieser Reihe zugänglich. Dazu das Gerät wie in Abschnitt 8.4 beschrieben kippen. Auf **SELECT** klicken, um zum Ansichtsstapel zurückzukehren (Abbildung 8-16).

Um die Betriebsart ANSICHT zu beenden, einen Schlag auslösen (das Gerät kehrt in den Erfassungsmodus zurück) oder zu einer Symbolzeile blättern und zurück zum AUSWAHLFELD wechseln.

# 9 Wartung

# 9.1 Funktionsprüfung

Die Funktionsprüfung des SilverSchmidt basiert auf zwei Haupttests.

#### Kontinuierliche Überprüfung der Schlagenergie

Der SilverSchmidt misst die Schlagenergie bei jedem Schlag. Wenn die Schlagenergie unter einer festgelegten Wert liegt, wird eine Fehlermeldung angezeigt.

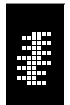

In diesem Fall muss der Hammer gewartet werden und sollte an den Reparaturdienst zurückgesendet werden. Diese Überprüfung warnt Sie unmittelbar, falls der Silver-Schmidt nicht richtig funktioniert (siehe auch Kapitel 10).

Abbildung 9-1 Warnung "Schlagenergie"

#### Konsistenzprüfung

Der ordnungsgemässe Betrieb des SilverSchmidt kann mithilfe eines Prüfambosses festgestellt werden. Wenn bereits ein entsprechender Prüfamboss vorhanden ist, mit dem neuen und kalibrierten SilverSchmidt eine Messreihe von mehr als neun Schlägen ausführen. Ergebnisse zu Vergleichszwecken bei zukünftigen Konsistenzprüfungen notieren und aufbewahren.

Zur Gewährleistung präziser Ablesewerte sollte in einem Abstand von 500 Schlägen eine Konsistenzprüfung vorgenommen werden. Wenn der Mittelwert um mehr als +/-3 Q vom Anfangswert abweicht, muss der Hammer gewartet werden und sollte an den Reparaturdienst zurückgesendet werden.

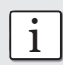

i Durch die neue Konstruktion des SilverSchmidt verhalten sich die Typen N und L bei einigen Prüfambossen anders als der Original Schmidt Hammer.

## 9.2 Reinigung und Wartung

Der SilverSchmidt liefert präzise Ergebnisse für mehrere 1.000 Schläge. Nach der Verwendung äussere Teile reinigen, insbesondere Staub vom Schlagbolzen und Anzeigefenster wischen und darauf achten, dass dabei das Glas nicht zerkratzt wird. Beim Entfernen des Schlagbolzens (zum Ersetzen durch einen anderen Schlagbolzentyp) darauf achten, dass kein Schmutz in das Gerät gelangt.

## 9.3 Tipps zur Sicherung konsistenter Ergebnisse

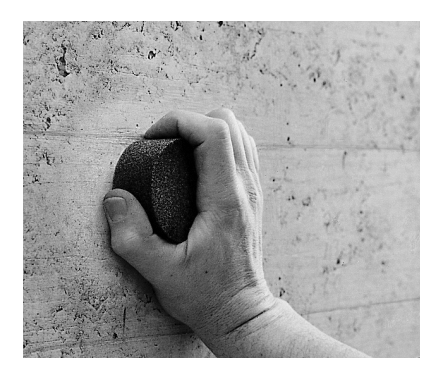

Mit dem Schleifstein die Testfläche glätten. Mit dem Beton-Prüfhammer einige Testschläge auf dieser glatten, harten Fläche auslösen, bevor Messungen zur späteren Auswertung vorgenommen werden.

Konsistenzprüfung auf dem Prüfamboss ausführen.

Abbildung 9-2 Vorbereiten der Testfläche

Sicherstellen, dass alle Einstellungen wie in Kapitel 7 beschrieben korrekt vorgenommen wurden. Jede Testfläche sollte mit mindestens zehn Schlägen getestet werden. Die einzelnen Schlagstellen müssen mindestens 25 mm voneinander entfernt sein. Die Schlagschablone (Zubehör von PROCEQ) kann dazu verwendet werden, die Schlagstellen auf der Oberfläche zu kennzeichnen, oder sie kann auf der Oberfläche befestigt werden, sodass der Schlag auf die Fläche in den Öffnungen der Schablone erfolgt.

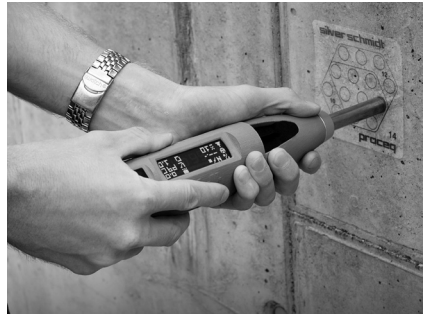

Abbildung 9-3 Ansetzen des SilverSchmidt Abbildung 9-4 Auslösen eines Schlags

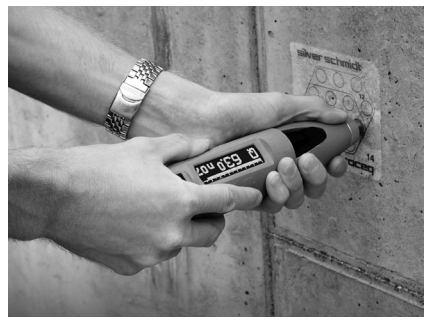

Den Prüfhammer senkrecht ansetzen und gegen die Testfläche drücken (Abbildung 9-3). Den Beton-Prüfhammer langsam gegen die Testfläche drücken, bis der Schlag ausgelöst wird (siehe Abbildung 9-4).

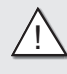

! **Warnung!** Der Schlagbolzen erzeugt einen Rückstoss. Den Beton-Prüfhammer vor dem Auslösen eines Schlags immer mit beiden Händen und senkrecht zur Testfläche halten.

# 10 Warnungen und Vorgehensweise

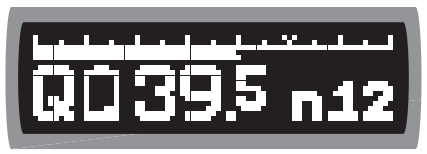

|                    | 2                                              |                                                     |                                                                                       | 5                                                   | 6                                                                                                    |                                                      |
|--------------------|------------------------------------------------|-----------------------------------------------------|---------------------------------------------------------------------------------------|-----------------------------------------------------|----------------------------------------------------------------------------------------------------|------------------------------------------------------|
| m m<br>Ö<br>┉<br>┭ | mП<br><b>.</b><br>m<br>┉<br>Ē<br>Ē<br>.<br>- 1 | п<br>Ē<br>I<br>m<br>┯<br>—<br>┅<br>E<br>₩<br>┉<br>П | <b>.</b><br>70 O<br>Ŧ<br>गा<br>ш<br><b>.</b><br>mm 11<br>г<br>г<br>mm<br>г<br>г<br>mm | mm<br>┉<br>mm<br>┉<br>mm<br>mmm<br><u> 15</u><br>mm | - 11<br>п<br>т<br>m<br>Ξ<br>Ŧ<br>г<br>णा<br>m<br>r<br>г<br>┅<br>m<br>г<br>n n<br>m<br>┯┿┿<br>m<br>ш<br>J<br>т<br>п | mmm<br>m<br>m<br>mп<br><br><del>.</del><br>m<br>m an |

Abbildung 10-1 Niedriger Akkustand Abbildung 10-2 Warnungen

Abbildung 10-1 Typische Warnung: "Niedriger Akkustand" im Bereich zwischen "Q"-Symbol und Rückprallwert.

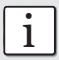

i Mehrere Warnungen werden abwechselnd angezeigt.

Abbildung 10-2 Warnungen (von links nach rechts):

- 1 Niedriger Akkustand: Akku reicht für etwa weitere zwei Stunden (siehe auch Kapitel 10.1).
- 2 Akku voll: Wird wenige Sekunden lang angezeigt.
- 3 Akku wird geladen: Wird nach dem Anschluss eines USB-Kabels wenige Sekunden lang angezeigt.
- 4 Instabile Bedienung: Gerät stabil halten und langsam drücken, um eine zu starke Bewegung zu vermeiden.
- 5 Niedrige Schlagenergie: Reparaturdienst kontaktieren.
- 6 Optischer Geschwindigkeitsgeber versperrt: Reparaturdienst kontaktieren.
- 7 Zu starke Reibung: Reparaturdienst kontaktieren.

Die Symbole 1 bis 3 zum Akkuzustand sind selbsterklärend.

Die über die Symbole 5 bis 7 angezeigten Warnungen unterstützen die Identifikation eines Problems. Diese Warnungen stellen nützliche Informationen dar, wenn der Wartungsdienst kontaktiert wird (oder wenn eine Eigenreparatur des Geräts vorgenommen wird).

Die Warnungen 4, 5, 6 und 7 werden nur nach einem Schlag angezeigt. Ein Beispiel dafür enthält die Abbildung 10-1.

Die Warnungen 1, 2 und 3 können jederzeit angezeigt werden. Sie befinden sich immer an derselben Stelle, jedoch ohne weitere Informationen auf der Anzeige.

# 10.1 Laden des SilverSchmidt

Der SilverSchmidt verfügt über ein integriertes Lithium-Polymer-Akku. Nach Anzeige der Warnung "Niedriger Akkustand" können noch bis zu 100 Schläge ausgelöst werden. Das Gerät sollte jedoch unbedingt nach dem Gebrauch oder vor der nächsten Verwendung geladen werden. Wenn ein niedriger Akkustand angezeigt wird, den SilverSchmidt an das Ladegerät oder einen "aktiven" (nicht in der Betriebsart Ruhe) Computer anschliessen. Über die USB-Verbindung werden 100 mA bereitgestellt, sodass der SilverSchmidt nach einem Ladevorgang von 90 Minuten vollständig geladen ist. Der SilverSchmidt verfügt über einen ausgereiften Ladekreislauf und kann je nach Bedarf entweder am Ende jedes Arbeitstags nach Anzeige der Warnung "Niedriger Akkustand" oder einmal pro Woche geladen werden.

Wenn das Gerät vollständig entladen wurde, Gerät nach dem erneuten Laden RÜCKSETZEN (Kapitel 5.2).

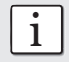

Die anwenderdefinierten Voreinstellungen sind vom Vorgang RÜCKSETZEN nicht betroffen.

#### **Akkustatus**

Für den Akkustatus können drei Warnungen angezeigt werden.

- Niedriger Akkustand (siehe Nr. 1 in Abbildung 10-2)
- Akku vollständig geladen (siehe Nr. 2 in Abbildung 10-2)
- Stromversorgung angeschlossen (siehe Nr. 3 in Abbildung 10-2)

In der Betriebsart Messen werden diese Symbole blinkend an der Stelle der Warnungen angezeigt. In allen anderen Fällen werden grössere Symbole einmal etwa zwei Sekunden lang auf der gesamten Anzeige angezeigt.

# 11 Technische Daten des SilverSchmidt

# 11.1 Mechanische Daten

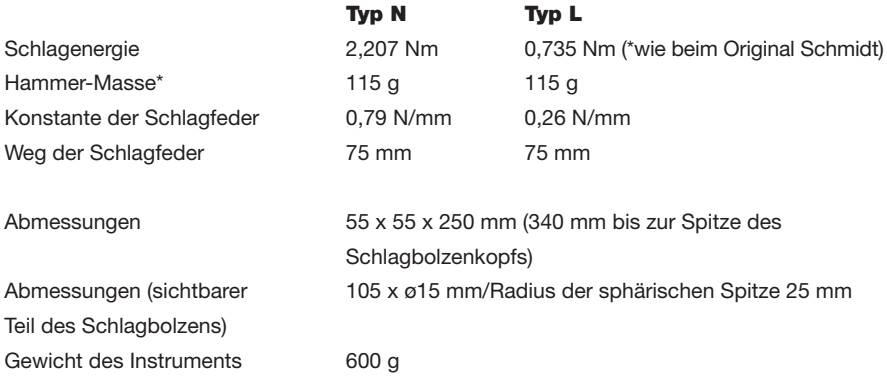

# 11.2 Elektrische Daten

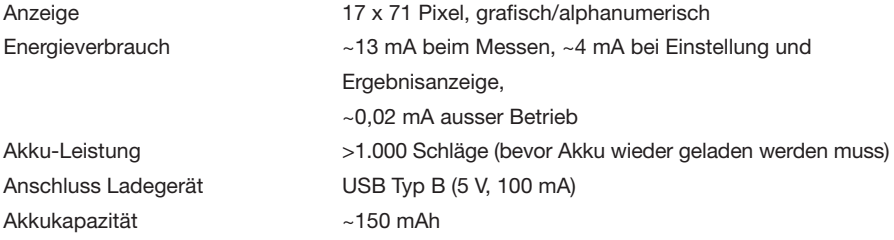

# 11.3 Mess- und Betriebsbereiche

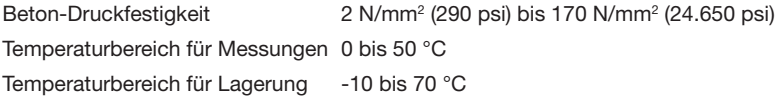

# 12 Geräte, Komponenten und Zubehör

### 12.1 Geräte

**Typ BN** Lieferumfang des Geräts SilverSchmidt BN: SilverSchmidt BL, Standardzubehör

- 341 10 000 (Akkuladegerät mit USB-Kabel, USB-Stick, Tragschlaufe, Schlagschablonen, Schleifstein, Kreide, Dokumentation) und Tragkoffer
- 341 10 001 Lieferumfang des Geräts SilverSCHMIDT BN: Gehäuse, elektronisches und mechanisches Modul
- **Typ BL** Lieferumfang des Geräts SilverSchmidt BL: SilverSchmidt BL, Standardzubehör
- 341 20 000 (Akkuladegerät mit USB-Kabel, USB-Stick, Tragschlaufe, Schlagschablonen, Schleifstein, Kreide, Dokumentation) und Tragkoffer
- 341 20 001 Lieferumfang des Geräts SilverSCHMIDT BN: Gehäuse, elektronisches und mechanisches Modul

## 12.2 Komponenten

#### Typ BN und BL

- 341 10 113 Abdeckung für USB-Port
- 341 10 310 Kompletter Schlagbolzen
- 341 10 100 Gehäuse
- 341 10 200 Komplettes elektronisches Modul
- 341 10 202 Akku-Print inkl. Akku
- 341 10 300 Komplettes mechanisches Modul
- 341 10 310 Kompletter Schlagbolzen (mit Schlagbolzenfeder)
- 341 10 320 Führungsstab und -scheibe für Hammer
- 341 10 351 Schlagfeder vom Typ BN
- 341 20 351 Schlagfeder vom Typ BL
- 341 10 355 Komplette Führungshülse vom Typ BN
- 341 20 355 Komplette Führungshülse vom Typ BL

## 12.3 Standardzubehör

- 341 80 100 Kompletter Tragkoffer
- 351 90 018 USB-Kabel (1,8 m)
- 341 80 112 Global verwendbares USB-Akkuladegerät
- 341 80 202 USB-Memory-Stick mit SilverSchmidt-Dokumentation
- 353 00 041 USB-Memory-Stick (leer)
- 341 80 203 Tragschlaufe
- 341 80 204 Schlagschablonen
- 310 99 037 Schleifstein
- 325 34 018 Kreide

# 12.4 Zubehör (optional)

341 90 001 Pilzbolzen (für das Testen weicherer Materialien)

# 13 Anhänge

# A Betriebsarten

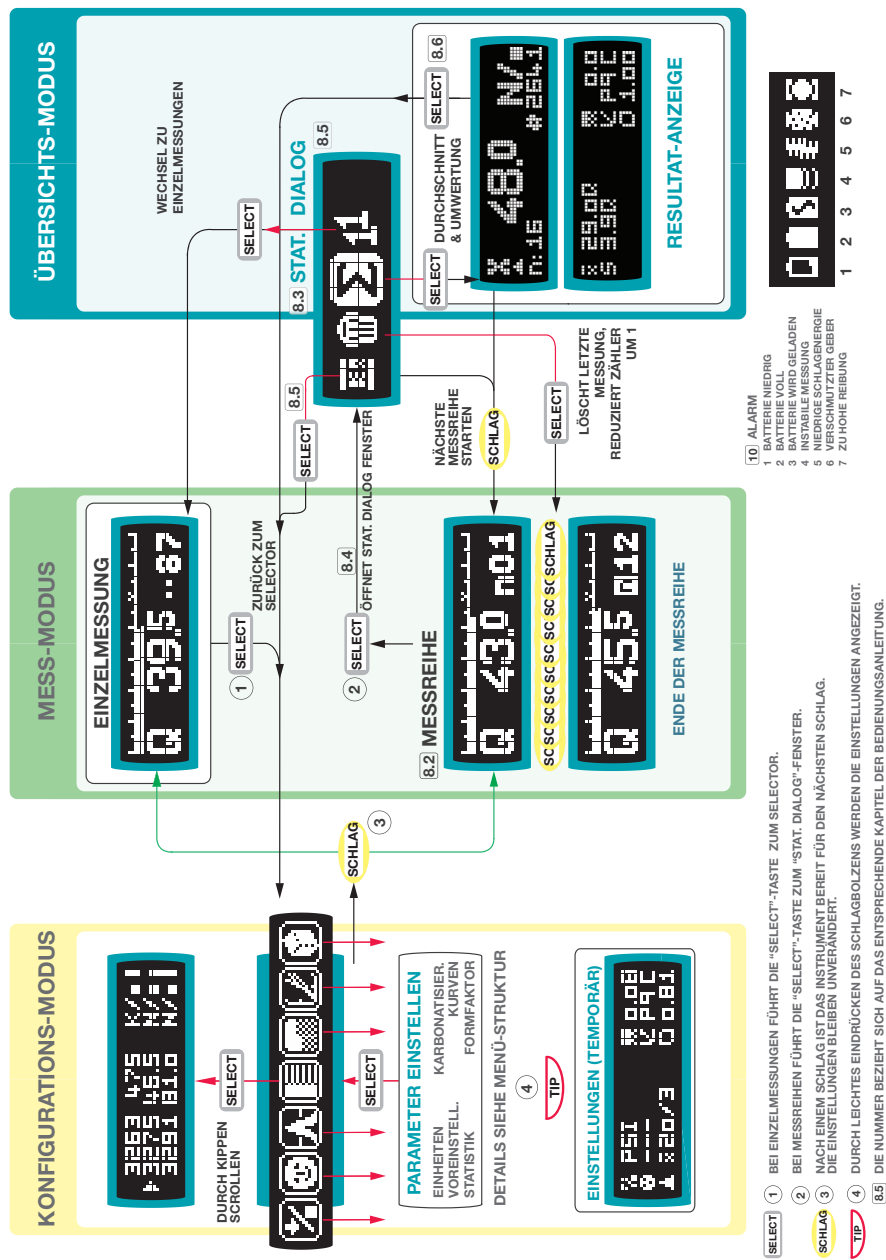

**DIE NUMMER BEZIEHT SICH AUF DAS ENTSPRECHENDE KAPITEL DER BEDIENUNGSANLEITUNG.**

## B Menüstruktur

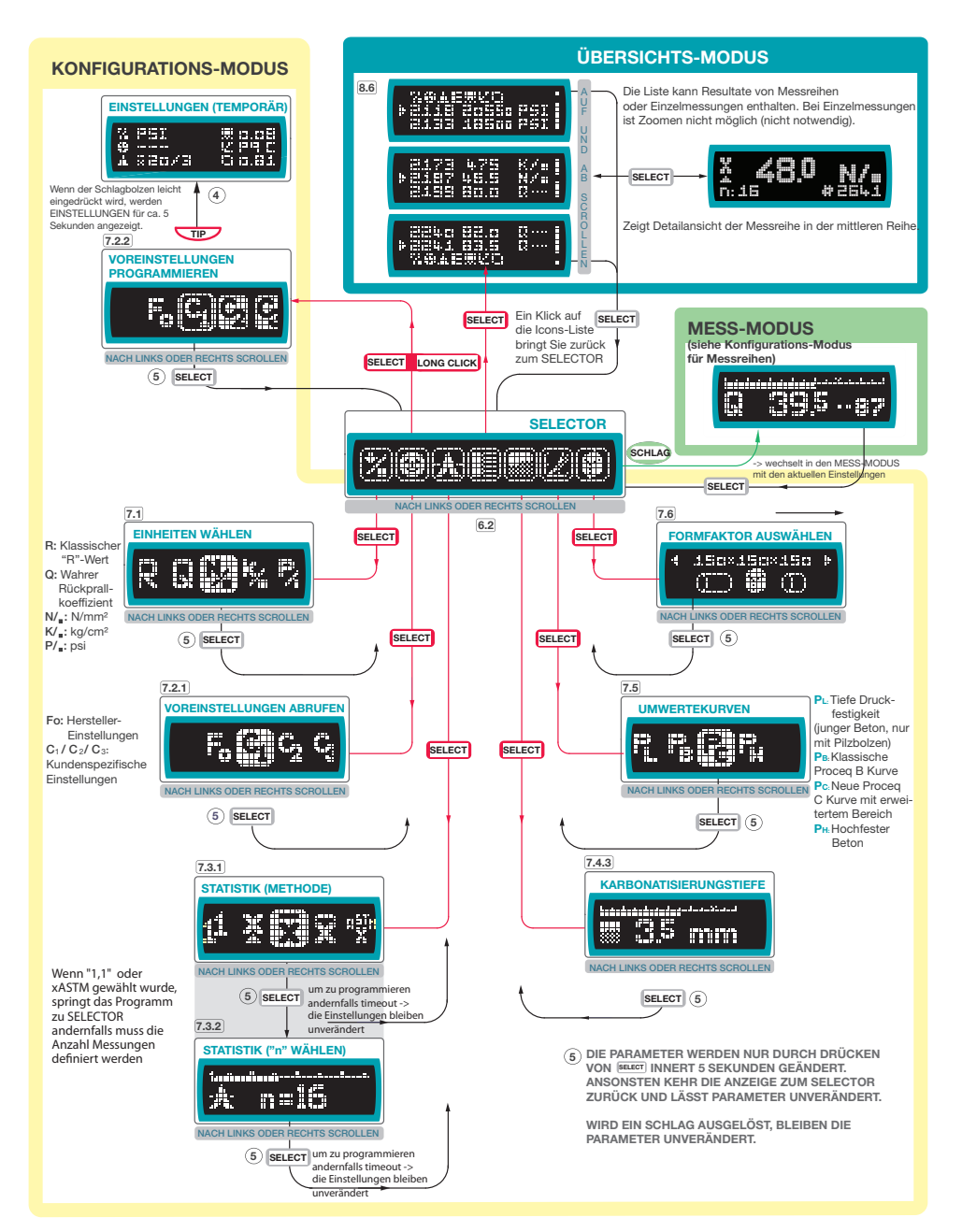

# C Berücksichtigen der Karbonatisierungstiefe

#### Verfahren zur Messung auf karbonatisiertem und nicht karbonatisiertem Beton

Um präzise Werte für die effektive Druckfestigkeit zu erhalten, kann die harte, karbonatisierte Oberflächenschicht mit einer Schleifmaschine in einem Bereich von etwa Ø 120 mm entfernt werden, um die Messung auf dem nicht karbonatisierten Beton auszuführen.

Der Zeitfaktor, also die Höhe der Reduzierung aufgrund der erhöhten "Q"-Werte lässt sich ermitteln, indem vor dem Schleifen an derselben Stelle der karbonatisierten Fläche gemessen wird (Formel für den Zeitfaktor siehe unten).

Zeitfaktor:  $Z_f = f_{c n.c.} / f_{c \text{ carb.}}$ 

f c n.c. : Durchschnittlicher Wert fc gemessen auf nicht karbonatisierter Betonfläche

f<sub>c carb.</sub>: Durchschnittlicher Wert fc gemessen auf karbonatisierter Betonfläche

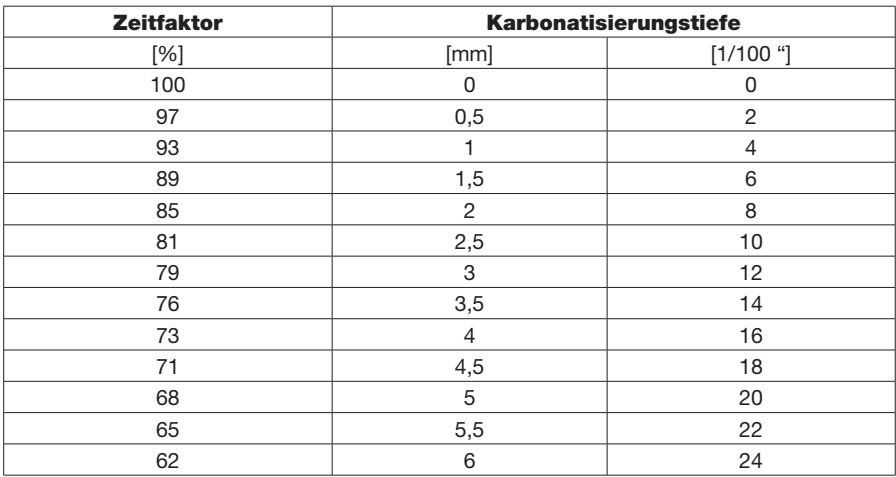

Abbildung C-1 Karbonatisierungstiefe und Zeitfaktor (Norm JGJ/23-2001)

#### **Verfahren gemäss Standard JGJ/23-2001 (China)**

Eine weitere Möglichkeit zur Berücksichtigung der Karbonatisierung bietet der chinesische Standard JGJ/T 23-2001. In Tabelle A des Standards JGJ/T 23-2001 sind die Druckfestigkeiten für Rückprallwerte von 20 bis 60 R (in Schritten von 0,2 R) und für die Karbonatisierungstiefe von 0 bis 6 mm (in Schritten von 0,5 mm) angegeben. Für Karbonatisierungstiefen von mehr als 6 mm gelten die Werte für 6 mm (keine weiteren Änderungen). Die Werte in der Tabelle wurden in umfangreichen Versuchen ermittelt, die auf Beton unterschiedlichen Alters und an verschiedenen Standorten vorgenommen wurden. Auf dieser Grundlage hat Proceq Reduktionskurven in Abhängigkeit von Rückprallwert und Karbonatisierungstiefe entwickelt. Diese Faktoren können jetzt verwendet werden. Der SilverSchmidt verwendet für die Berechnung die durchschnittliche Reduktionsfunktion, siehe Abbildung C-1.

Wenn der Zeitfaktor bekannt ist, kann er eingegeben werden, indem die Karbonatisierungstiefe auf den entsprechenden Wert der Abbildung C-1 gesetzt wird (Beispiel: für den Zeitfaktor 0,85 muss die Tiefe auf 2 mm gesetzt werden).

Bei Beton ohne Karbonatisierung, wie frischem oder neuem Beton, Auswahlleiste nach ganz links setzen, um eine Karbonatisierungstiefe von 0,0 mm auszuwählen.

## D Umwertungskurven

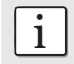

i Alle Kurven gelten nur für Beton mit Portlandzement. Für jeden Typ wurden die klassischen Proceq B-Kurven des ORIGINALSCHMIDT Hammers auch auf den neuen "Q"-Wert angepasst.

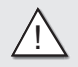

Achtung! Bei der Umwertung in Druckfestigkeit KEINEN "R"-Wert und Kurven verwenden, die für andere Modelle von Beton-Prüfhämmern gelten.

#### Umwertungskurven für Typ BN

Der SilverSchmidt BN verfügt über vier Umwertungskurven. Ein Schätzwert der Druckfestigkeit wird ausgehend von diesen Umwertungskurven berechnet.

#### Proceq L

(nur bei Messung mit Pilzbolzen) Bereich der Druckfestigkeit: **2 bis 30 N/mm2 (290 bis 4.400 psi)**

#### Proceq B

Klassische Kurve von ORIGINAL SCHMIDT angepasst an "Q"-Wert Bereich der Druckfestigkeit: **10 bis 70 N/mm2 (1.450 bis 10.200 psi)** Diese Kurve wurde vor mehr als 50 Jahren festgelegt und zeigt eher konservative Werte an.

#### Proceq C

Bereich der Druckfestigkeit: **10 bis 110 N/mm2 (1.450 bis 16.000 psi)** Diese Kurve gilt für Betonsorten mit Portlandzement, einschliesslich selbstverdichtender Beton.

#### Proceq H

Bereich der Druckfestigkeit: **70 bis 170 N/mm2 (1.450 bis 24.700 psi)** Diese Kurve gilt für Betonsorten mit Portlandzement, einschliesslich selbstverdichtender Beton.

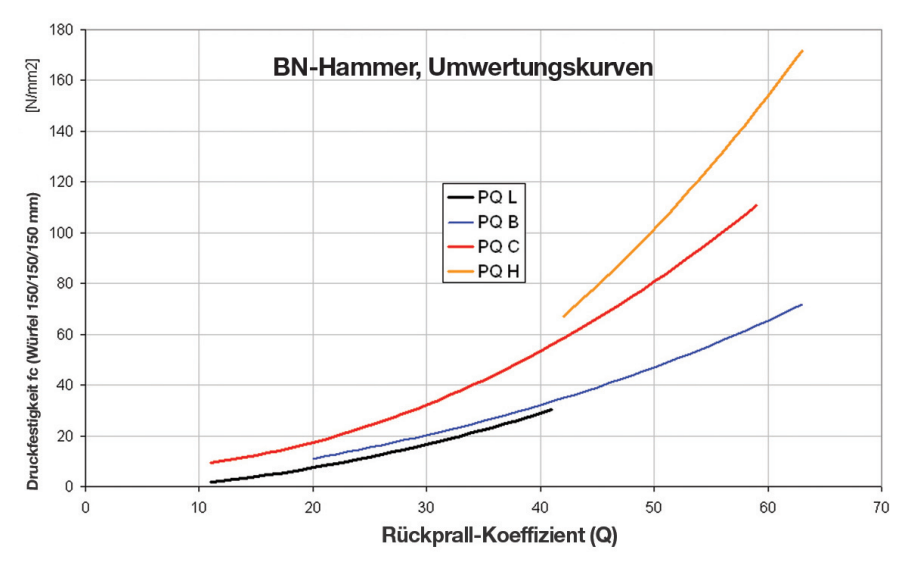

Abbildung D-1

Umwertungskurven für Typ BL

Der SilverSchmidt BL verfügt über zwei Umwertungskurven.

#### Proceq B

Klassische Kurve von ORIGINAL SCHMIDT angepasst an "Q"-Wert Bereich der Druckfestigkeit: 18 bis 70 N/m**m2 (2.600 bis 10.200 psi)** Diese Kurve wurde vor mehr als 50 Jahren festgelegt und zeigt eher konservative Werte an.

#### Proceq C

Bereich der Druckfestigkeit: **5 bis 110 N/mm2 (720 bis 16.000 psi)** Diese Kurve gilt für Betonsorten mit Portlandzement, einschliesslich selbstverdichtender Beton.

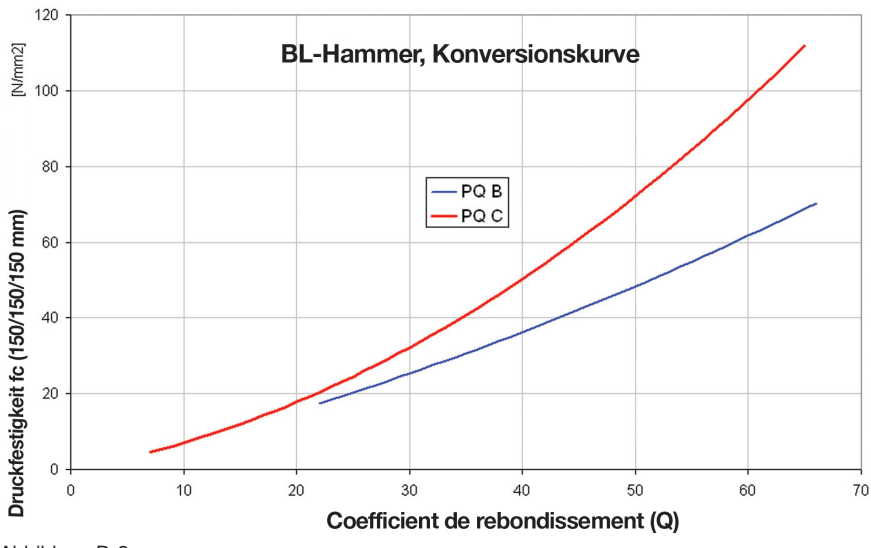

Abbildung D-2

#### Umwertung von "Q"-Wert in "R"-Wert

Es besteht eine eindeutige Beziehung zwischen dem neuen "Q"-Wert und dem klassischen "R"-Wert für die Hämmer vom Typ BN und BL (siehe unten).

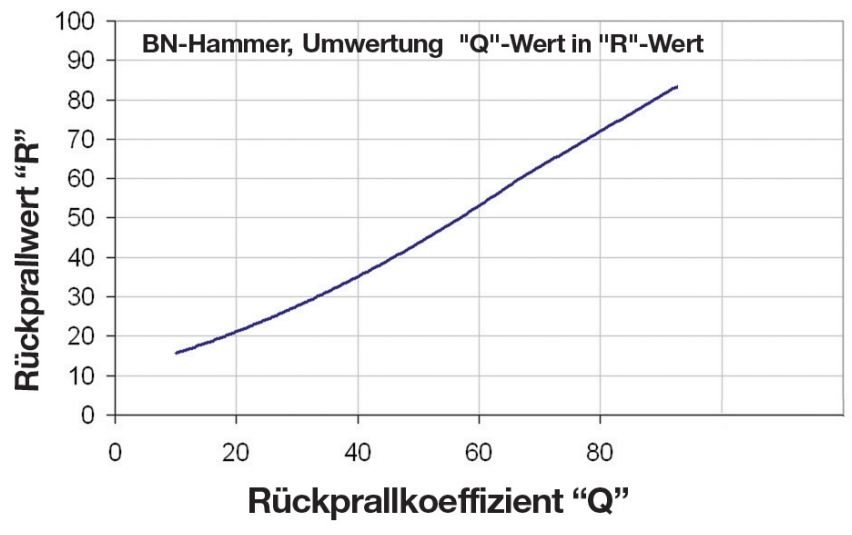

Abbildung D-3

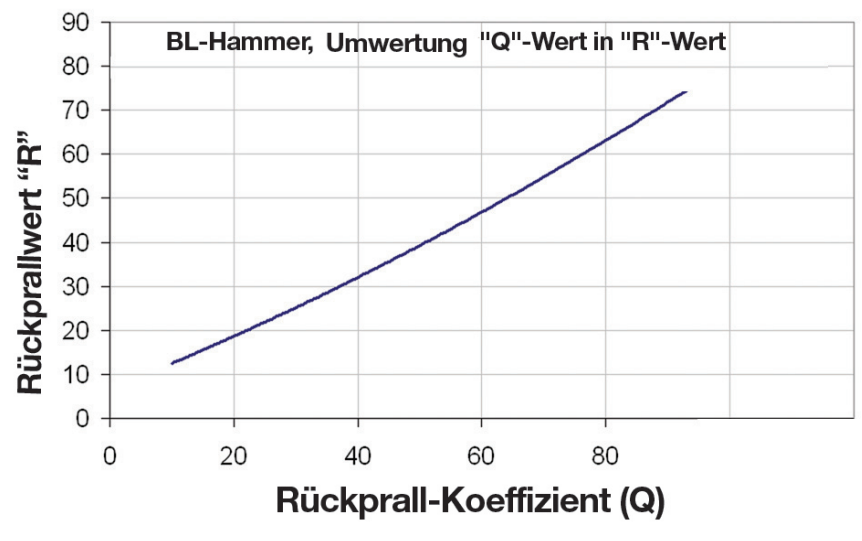

Abbildung D-4

# 14 Produktregistrierung

#### Garantiekarte

#### Produkt

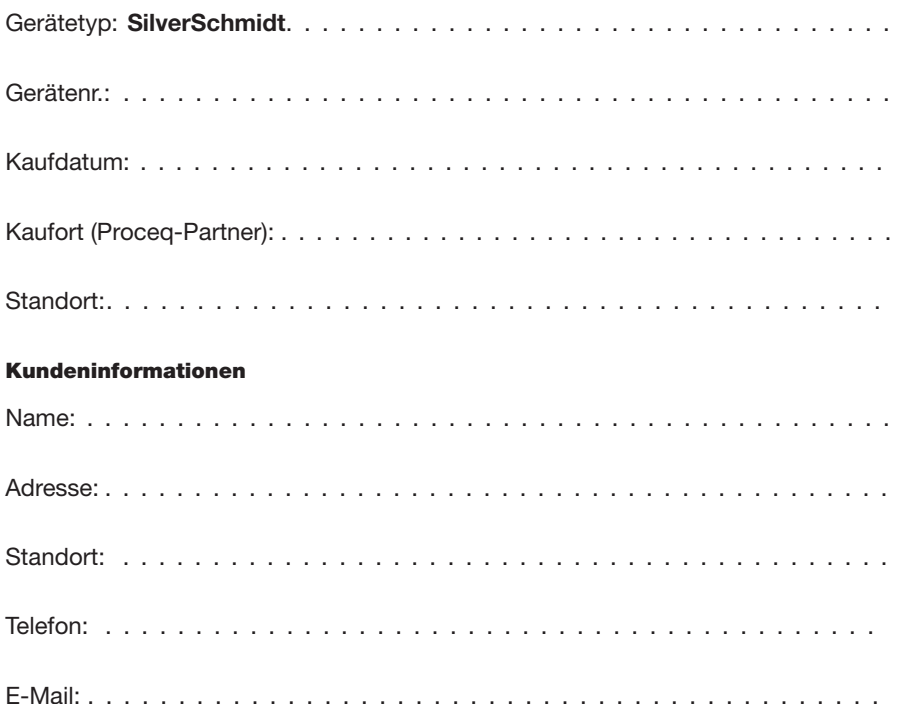

## Per Fax an Proceq senden:

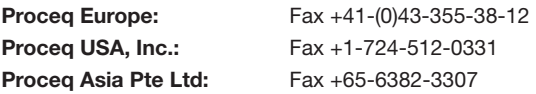

## Online-Registrierung:

Link zur Online-Registrierung: www.proceq.com

- · Bereich auswählen (Nord-/Südamerika, Europa/Afrika, Asien/Pazifikraum)
- · Link "Register" verwenden